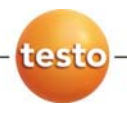

## **testo 6351 · Messumformer**

### **P2A-Software · Parametrier-, Abgleich- und Analysesoftware**

Bedienungsanleitung

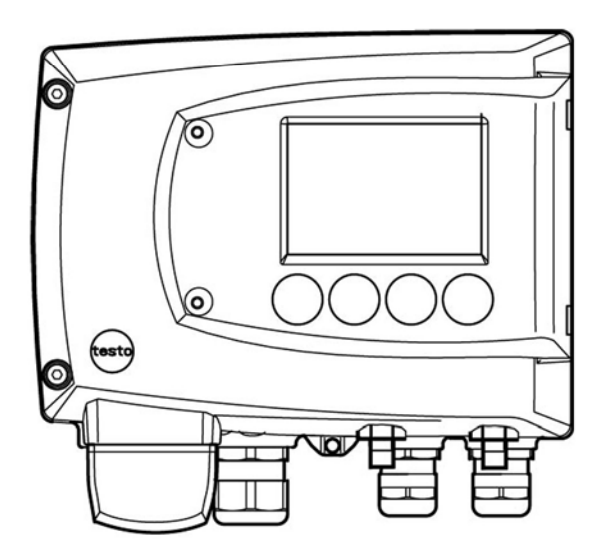

# **1 Sicherheit und Umwelt**

#### **Elektrische Gefahren vermeiden**

- > Messen Sie mit dem Gerät und angeschlossenen Fühlern niemals an oder in der Nähe von spannungsführenden Teilen.
- > Lassen Sie beschädigte Netzleitungen nur von autorisiertem Fachpersonal ersetzen.
- > Lassen Sie den Messumformer nur in spannungslosem Zustand von autorisiertem Fachpersonal verdrahten und anschließen.
- > Beachten Sie grundsätzlich die in Ihrem Land geltenden Vorschriften zum Öffnen und Reparieren von elektrischen Geräten.

#### **Personen- und Sachschäden vermeiden**

- > Installations-, Einstell- und Kalibrierarbeiten nur durch qualifiziertes und autorisiertes Personal durchführen lassen!
- > Öffnen Sie das Gerät nur, wenn dies zu Installations-, Wartungs- oder Instandhaltungsarbeiten in der Bedienungsanleitung ausdrücklich beschrieben ist.
- > Beachten Sie die zulässige Lager-, Transport- und Betriebstemperatur.
- > Lagern Sie das Produkt nicht zusammen mit Lösungsmitteln. Verwenden Sie keine Trockenmittel
- > Bei Bedienung oder Wartung am Messumformer das Gerät nicht zugleich für die Regelung verwenden.
- > Verwenden Sie das Produkt nur sach- und bestimmungsgemäß und innerhalb der in den technischen Daten vorgegebenen Parameter, Wenden Sie keine Gewält an.
- > Führen Sie nur Wartungs- und Instandhaltungsarbeiten an diesem Gerät durch, die in der Dokumentation beschrieben sind. Halten Sie sich dabei an die vorgegebenen Handlungsschritte. Verwenden Sie nur Original-Ersatzteile von Testo.

Darüber hinausgehende Arbeiten dürfen nur von autorisiertem Fachpersonal ausgeführt werden. Andernfalls übernimmt Testo keine Verantwortung für die ordnungsgemäße Funktion des Geräts nach der Instandsetzung und für die Gültigkeit von Zulassungen.

### **Umwelt schützen**

> Führen Sie das Produkt nach Ende der Nutzungszeit der getrennten Sammlung für Elektro- und Elektronikgeräte zu (lokale Vorschriften beachten) oder geben Sie das Produkt an Testo zur Entsorgung zurück.

# **2 Zu diesem Dokument**

#### **Verwendung**

- > Lesen Sie diese Dokumentation aufmerksam durch und machen Sie sich mit dem Produkt vertraut, bevor Sie es einsetzen. Beachten Sie besonders die Sicherheits- und Warnhinweise, um Verletzungen und Produktschäden vorzubeugen.
- > Bewahren Sie diese Dokumentation griffbereit auf, um bei Bedarf nachschlagen zu können.
- > Geben Sie diese Dokumentation an spätere Nutzer des Produktes weiter.

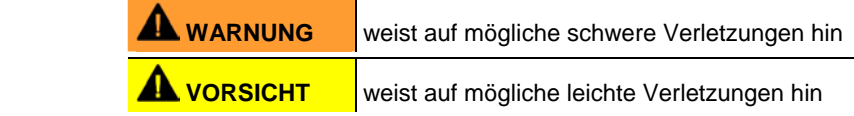

#### **Symbole und Schreibkonventionen**

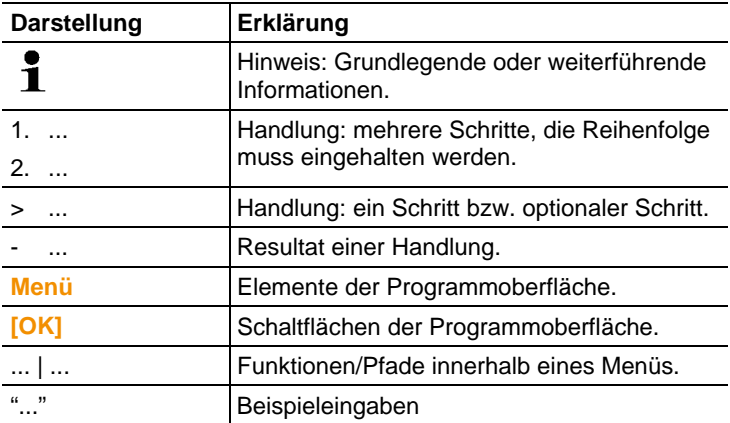

#### Inhalt  $\overline{3}$

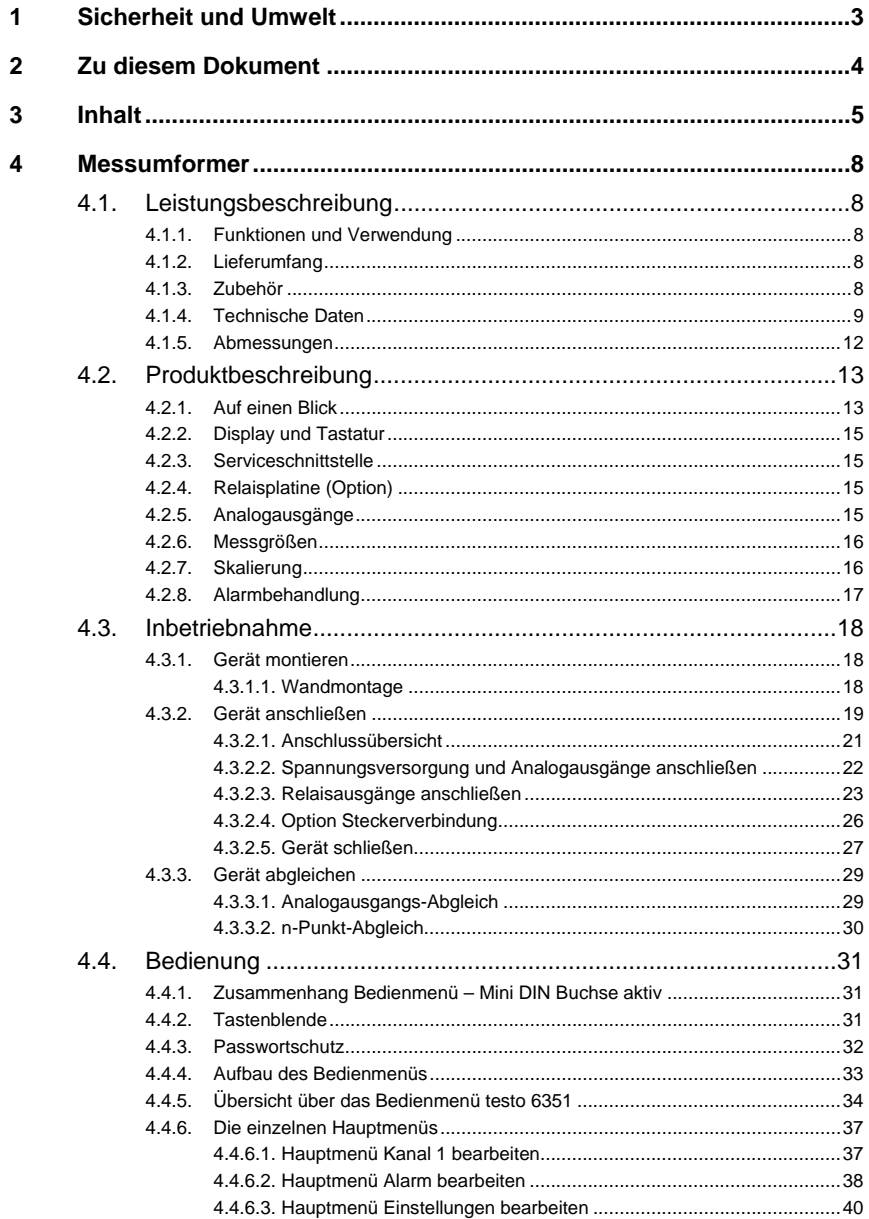

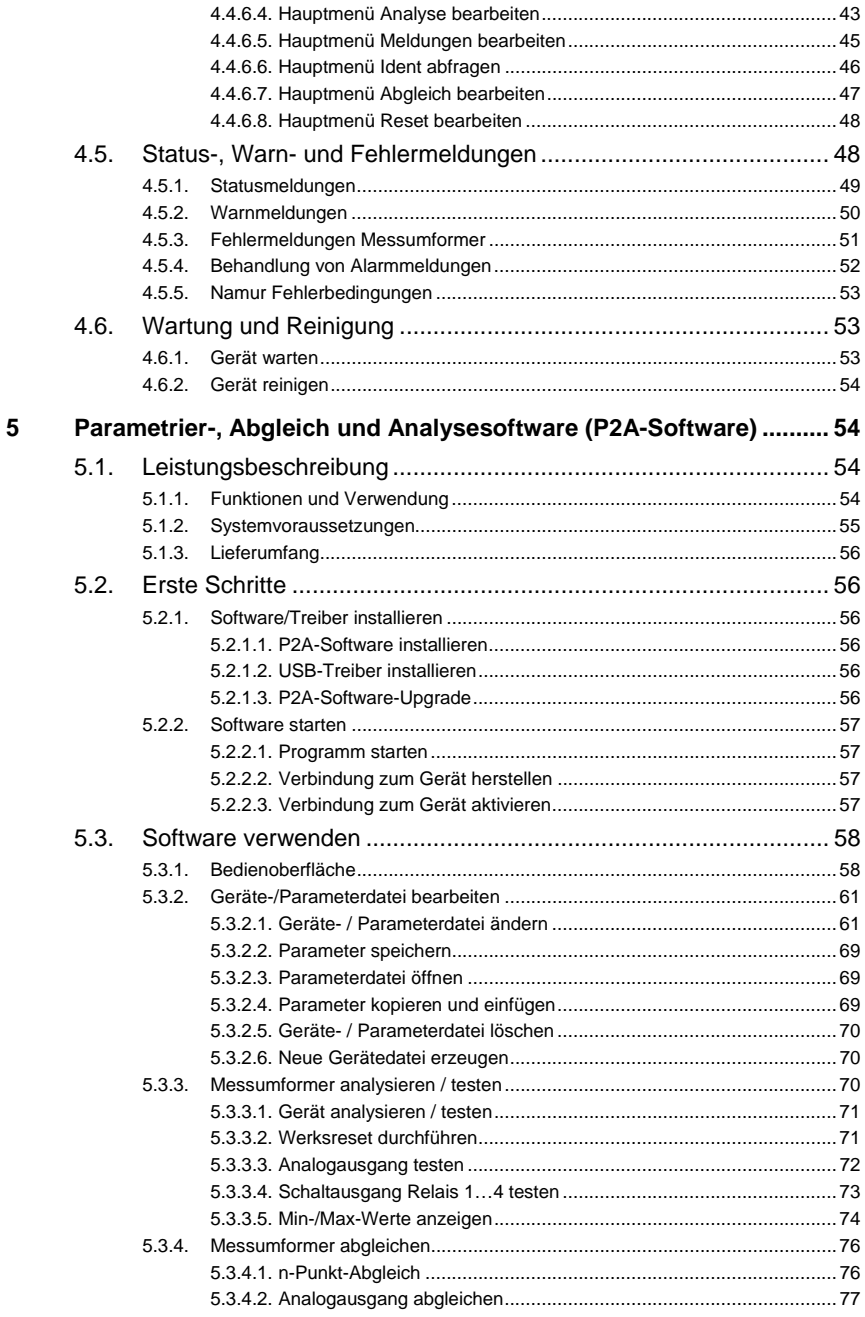

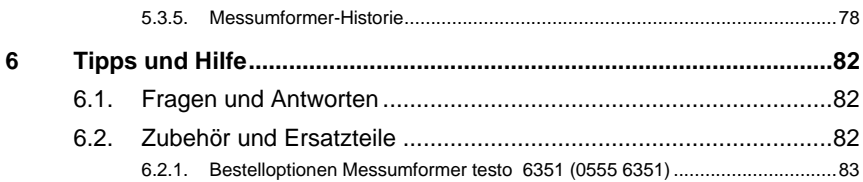

# **4 Messumformer**

# **4.1. Leistungsbeschreibung**

## **4.1.1. Funktionen und Verwendung**

Der Messumformer testo 6351 eignet sich u. a. für folgende Einsatzbereiche:

- Teststände
- Reinräume
- Abfüllprozesse
- Anspruchsvolle Raumklimaanwendungen
- Überwachung von Strömungsgeschwindigkeiten oder Volumenströmen in raumlufttechnischen Anlagen

# **4.1.2. Lieferumfang**

Zum Lieferumfang des Messumformers testo 6351 gehören:

- Tastenblende
- Rückwandhalterung
- Bedienungsanleitung
- Kalibrierprotokoll
- CD-ROM mit Betriebsanleitungen (PDF), Konfigurationsdateien für Ethernetmodul und P2A -Update (dieses kann nur in Verbindung mit der gesondert zu bestellenden P2A-Software genutzt werden).

# **4.1.3. Zubehör**

Für den Messumformer testo 6351 steht u. a. folgendes Zubehör zur Verfügung:

- Netzteil
- P2A-Software (Parametrier-, Abgleich- und Analysesoftware)
- Montagezubehör

 $\overline{\mathbf{1}}$ Informationen über Zubehör sowie die Bestellnummern finden Sie in **Zubehör und Ersatzteile** oder unter www.testo.com.

# **4.1.4. Technische Daten**

### **Messgröße**

• Differenzdruck

### **Genauigkeit**

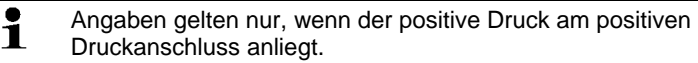

- ±0,8% vom Messbereichsendwert, zusätzlich ±0,3 Pa Grundfehler<sup>1</sup>
- T<sub>K Steigungsdrift</sub>=0,03% vom Messbereich pro Kelvin Abweichung von Nenntemperatur 22°C
- $T_K$  Nullungsdrift=0%, da Nullung mit Magnetventil<sup>2</sup>

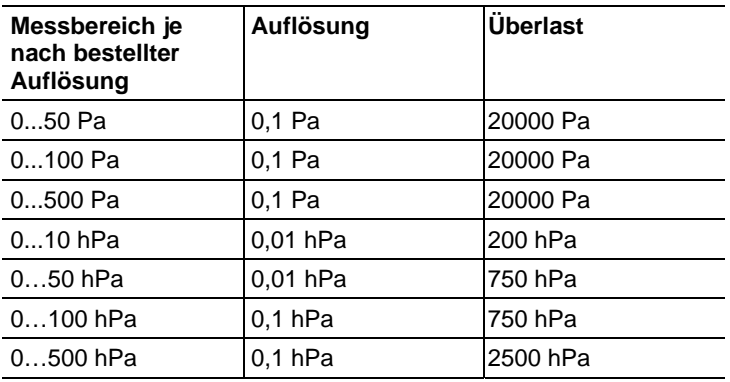

#### **Messbereich, Auflösung und Überlast**

Folgende Unsicherheiten werden bei der Ermittlung herangezogen:

• Hysterese

l

- Linearität
- Reproduzierbarkeit
- Abgleichplatz/Werkskalibrierung
- Prüfplatz

<sup>&</sup>lt;sup>1</sup> Messunsicherheit nach GUM:  $\pm 0.8$ % vom Messbereichsendwert  $\pm 0.3$  Pa. GUM (Guide to the Expression of Uncertainty in Measurement): ISO-Leitfaden zur Ermittlung der Messunsicherheit, um Messergebnisse weltweit vergleichbar zu machen.

 $2$  Durch den automatischen Nullungszyklus kann es zu geringfügigen Vermischungen der Medien an der positiven und negativen Druckseite kommen.

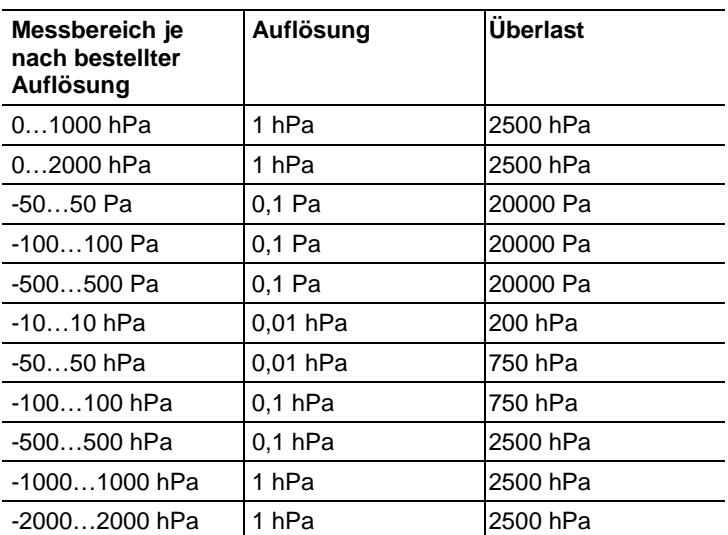

 $\mathbf i$ Bei Auslieferung und nach einem Werksreset werden die Messwerte in der Einheit im Display angezeigt, die über die KMAT-Option Fxx bestellt wurde, siehe Bestelloptionen Messumformer testo 6351 (0555 6351) Seite 83.

#### **Messtakt**

 $\cdot$  1/s

### **Schnittstelle**

- Mini-DIN für P2A-Software (Abgleich- und Parametrier-Software)
- optional: Ethernet-Modul

### **Spannungsversorgung**

• 4-Draht (getrennte Signal- und Versorgungsleitungen): 20 ... 30 V AC/DC, 300 mA Stromaufnahme

### **Maximale Bürde**

• 4-Draht: 500 Ω (Stromausgang)

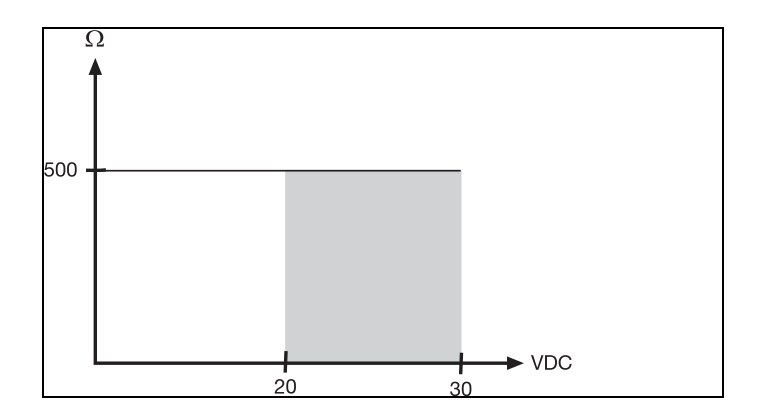

#### **Maximale Last**

• 4-Draht: 10 kΩ (Spannungsausgang)

### **Analogausgang**

- $0... 1 V \pm 1.5$  mV (4-Draht) oder
- $0... 5V \pm 7.5$  mV (4-Draht) oder
- $0... 10 V \pm 15$  mV (4-Draht) oder
- $0... 20$  mA  $\pm 0.03$  mA (4-Draht) oder
- $4... 20$  mA  $\pm 0.03$  mA (4-Draht)
- $T_K=0.05\%$ K vom Messbereich pro Kelvin abweichend von Nenntemperatur 22°C

### **Analogausgang Auflösung**

• 12 bit

### **Relais**

• 4 Relais 250 V AC/DC, 3 A (optional)

### **Display**

• 2-zeiliges LCD mit Klartextzeile (optional)

### **Einsatztemperatur**

• -5 ... 50 °C / 23...122 °F

### **Lagertemperatur**

•  $-20$  ... 60 °C /  $-4$ ...140 °F

#### **Prozesstemperatur**

•  $-20$  ... 65 °C /  $-4$ ...149 °F

### **Gehäuse, Gewicht**

- Kunststoff, 0,7 kg
- Optionale Ethernet-Zwischenschicht: 0,6 kg

#### **Schutzart**

• IP 65 nur, wenn der Messumformer verdrahtet ist und/oder Dichtstopfen eingefügt sind

### **Richtlinien, Normen und Prüfungen**

• EG-Richtlinie: 2004/108/EG

#### **Garantie**

- Dauer: 2 Jahre
- Garantiebedingungen: siehe Internetseite www.testo.com/warranty

### **4.1.5. Abmessungen**

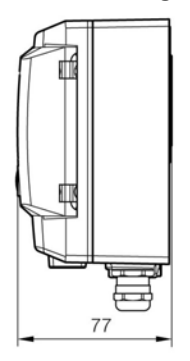

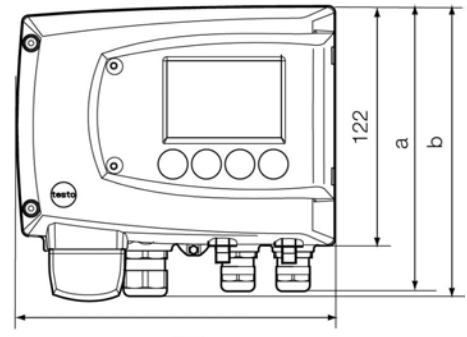

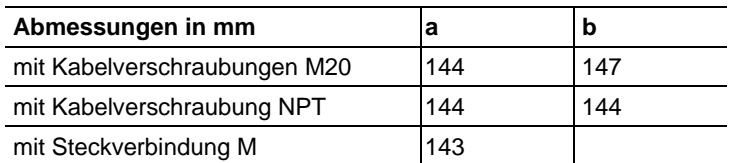

# **4.2. Produktbeschreibung**

**4.2.1. Auf einen Blick** 

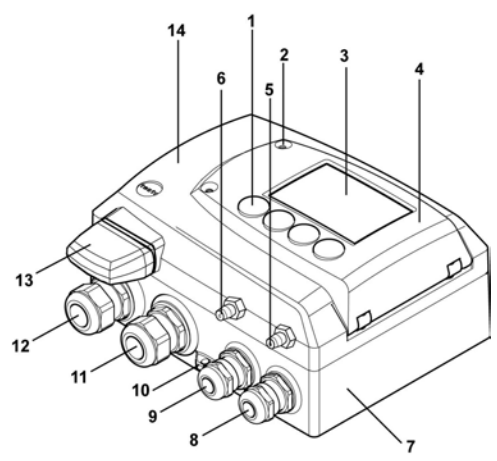

- 1 Tasten (nur bei optionalem Display)
- 2 Verschraubung Serviceklappe (selbstsichernd, 2x)
- 3 Display (optional)
- 4 Serviceklappe
- 5 negativer Druckanschluss
- 6 positiver Druckanschluss, gekennzeichnet durch eine rote Unterlegscheibe
- 7 Gehäuseunterteil
- 8 Verschraubung\* M 16 x 1,5, z.B. Analogausgänge
- 9 Verschraubung\* M 16 x 1,5, z.B. Spannungsversorgung
- 10 Öse für Messstellenschild
- 11 Verschraubung\* M 20 x 1,5, z.B. Relais R3 und R4
- 12 Verschraubung\* M 20 x 1,5, z.B. Relais R1 und R2
- 13 Eingepasster Fühlerstopfen (Fühlerbuchse ohne Funktion)
- 14 Gehäuseoberteil
- \* alternativ sind NPT-Kabelverschraubungen oder M-Steckverbindungen lieferbar

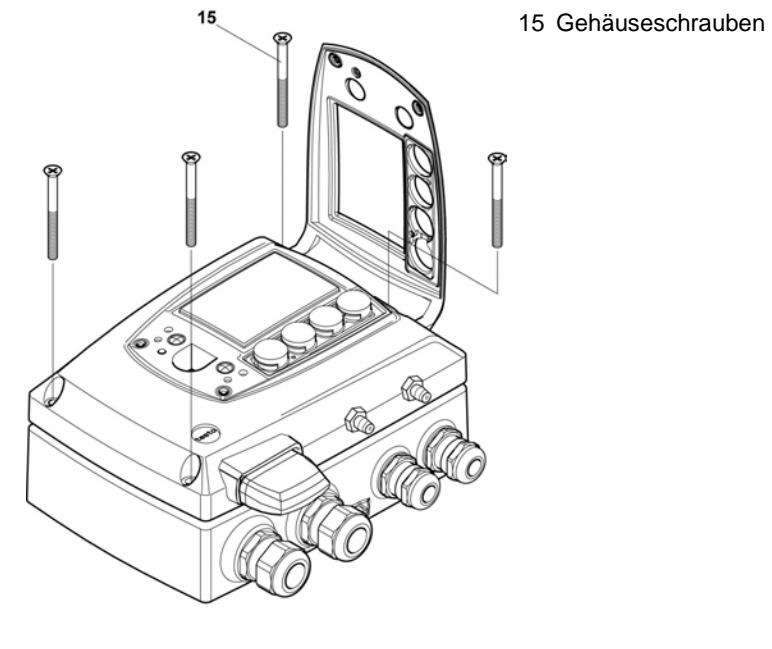

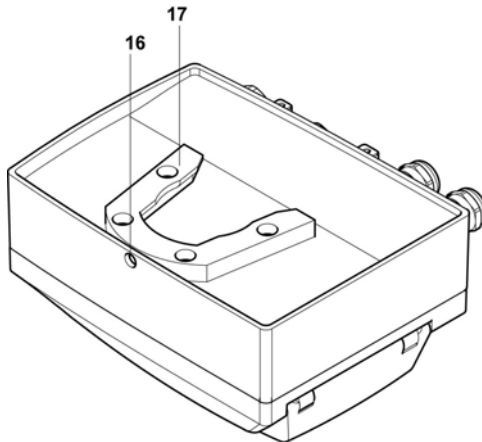

- 16 Bohrung zur Befestigung an Rückwandhalterung (Schraube M3 x 6)
- 17 Kunststoffbügel zur Rückwandmontage

# **4.2.2. Display und Tastatur**

Die Displayoption ermöglicht die Bedienung des Messumformers testo 6351 über Display und vier Tasten.

Die LCD-Anzeige besteht aus zwei 7-Segment-Zeilen zur Anzeige von Messwerten und Einheiten sowie einer Informationszeile (beispielsweise für Statusmeldungen).

Helligkeit und Kontrast der Anzeige und die Hintergrundbeleuchtung (permanent oder aus) können über das Bedienmenü oder die P2A-Software verändert werden.

### **4.2.3. Serviceschnittstelle**

Hinter der Serviceklappe befindet sich die Parametrierbuchse (Mini-DIN) als Schnittstelle zur P2A-Software.

# **4.2.4. Relaisplatine (Option)**

Diese verfügt über eine potentialfreie Schaltleistung von 250 V AC / 3 A. Schaltschwellen und Hysterese sowie die Funktion als Relais für Sammelalarm können über das Display oder die P2A-Software eingestellt werden.

Weitere Eigenschaften sind:

- Funktion der Wechslerkontakte (Öffner/Schließer) frei wählbar
- 12 Anschlussklemmen für insgesamt 4 Relais.
- $\mathbf{i}$ Sind keine Relais vorhanden, können dennoch Einstellungen zur Überwachung von Grenzwerten oder Alarmen über das Display vorgenommen werden. Der Alarmstatus wird im Display angezeigt.

 $\mathbf i$ Lassen Sie den Messumformer nur in spannungslosem Zustand von autorisiertem Fachpersonal verdrahten und anschließen.

# **4.2.5. Analogausgänge**

Als Analogausgänge verfügt der testo 6351 entweder über

- 1 Stromausgang 0 bis 20 mA (4-Draht) / 4 bis 20 mA (4-Draht) oder
- 1 Spannungsausgang 0 bis 1 V / 0 bis 5 V / 0 bis 10 V (4-Draht)

### **4.2.6. Messgrößen**

Es werden folgende Messgrößen angezeigt:

- Differenzdruck in Pa, hPa, kPa, mbar, bar, mmH<sub>2</sub>O, inch H<sub>2</sub>O, inch HG, kg/cm $^2$ , PSI
- Strömung $^3$ in m/s, ft/min
- Volumenstrom<sup>4</sup> in m<sup>3</sup>/h, l/min, Nm<sup>3</sup>/h, Nl/min

### **4.2.7. Skalierung**

Es gibt drei Arten von Min/Max Werten:

- 1 Der Messbereich: In diesem Bereich liegt die maximale Sensorleistung. Werte außerhalb des Messbereichs werden z. B. über Meldungen angezeigt. Messbereich, siehe Tabelle (unten).
- 2 Standardskalierung: Dieser Messbereich wird standardmäßig den Ausgangssignalen zugeordnet:
	- bei Auslieferung, wenn keine Angaben im Bestell-Code angegeben sind
	- nach Wechseln der Einheit wird der im Gerät hinterlegte Messbereich standardmäßig eingesetzt.
- Auch im spannungslosem Zustand behält der Ť Messumformer seine Skalierungen bei.

Messbereich, siehe Tabelle (unten).

- 3 Die maximalen Einstellungen für die manuelle Skalierung
	- Die maximalen Grenzen lassen sich wie folgt berechnen:

 X = Differenz zwischen MIN- und MAX-Wert der Standardskalierung

(Max-Wert von Standard) + (50 % von X)

(Min-Wert von Standard) – (50 % von X)

◦ Es ist damit möglich über den Messbereich hinaus zu skalieren, z. B. zur Anpassung der Skalierungsgrenzen an Vorgabewerte einer SPS.

 $\overline{a}$ 

 $3$  Um im Nullpunkt (drucklos) schwankende Strömungswerte zu verhindern, werden die Strömungswerte erst ab Differenzdrücken von >0,2 Pa bzw. >0,1% des jeweiligen Messbereichs (der größere Wert gilt) berechnet. Bei kleineren Differenzdrücken bleibt der Strömungswert auf 0,00 m/s.

<sup>4</sup> berechnet

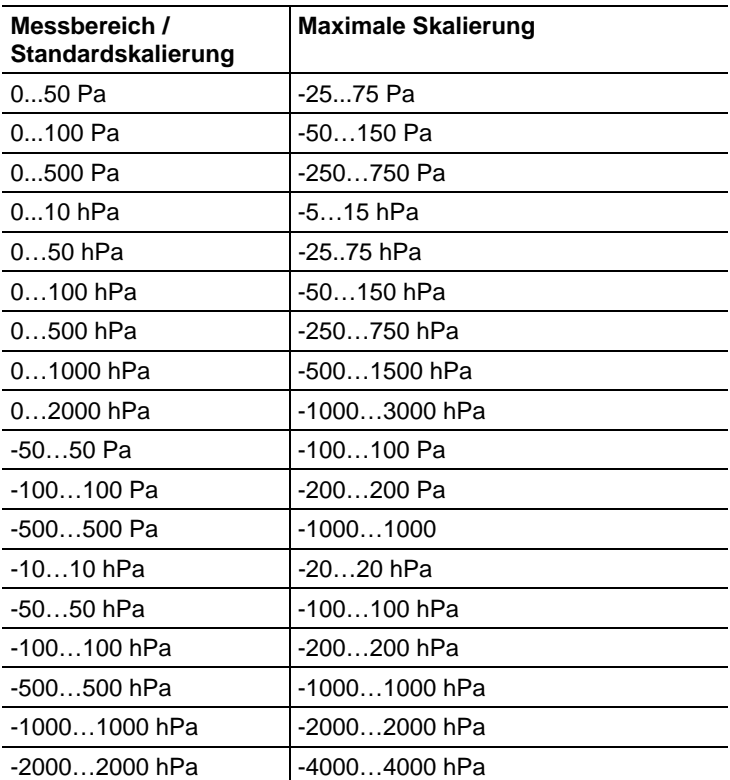

Bei der Alarmdefinition sind jedoch weiterhin die physikalischen Messbereichsgrenzen maßgebend.

### **4.2.8. Alarmbehandlung**

Für Alarm-Ober- und Untergrenzen können sowohl einzelne Alarme als auch Sammelalarme spezifiziert werden. Ist die Funktion Sammelalarm aktiviert, wird ein Alarm ausgelöst sobald die Alarmgrenze eines Alarms, der dem Sammelalarm zugeordnet ist, überschritten wird.

Der testo 6351 überwacht mit Hilfe der Relais Grenzwerte. Liegt ein Messwert außerhalb der Grenzwerte, wird ein vom Benutzer festgelegtes Relais geschaltet.

Kehrt der Messwert wieder um mehr als eine festgelegte Hysterese unter oder über den Grenzwert zurück, wird der Alarm zurückgenommen.

Zudem kann mit Hilfe eines Sammelalarm-Relais über das Auftreten von Fehler-/ Statusmeldungen informiert werden, siehe Status-, Warn- und Fehlermeldungen Seite 48.

 $\bullet$ Gehen gleichzeitig mehrere Alarmmeldungen ein, so wird Ť der letzte Alarm angezeigt. Wird der Alarm wieder zurückgenommen, werden die vorhergehenden Meldungen nicht mehr angezeigt.

# **4.3. Inbetriebnahme**

### **4.3.1. Gerät montieren**

**4.3.1.1. Wandmontage** 

### **Rückwandhalterung anbringen**

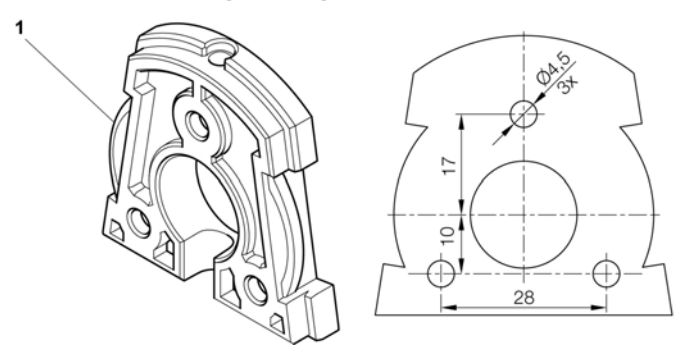

- 1. Sicherungsschraube (siehe Pos. (**4**) Zeichnung unten) entfernen und Rückwandhalterung vom Kunststoffbügel (siehe Pos. (**2**) Zeichnung unten) abziehen.
- 2. Rückwandhalterung an die Montageposition halten und die drei Bohrlöcher markieren.
- 3. Drei Löcher ( Ø 5 mm) bohren und ggf. Dübel einsetzen.
- 4. Rückwandhalterung anschrauben.

Darauf achten, dass die Klemmbügel (**1**) zur Wand zeigen müssen.

### **Gerät an Rückwandhalterung befestigen**

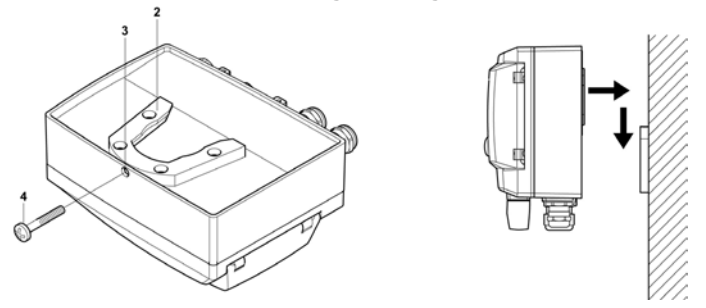

- 1. Kunststoffbügel (**2**) an der Geräterückseite bis zum Einrasten auf die Rückwandhalterung aufschieben (siehe Pfeile).
- 2. Schraube (**4**) durch Bohrung (**3**) stecken und mit Rückwandhalterung verschrauben.

### **4.3.2. Gerät anschließen**

#### **Gerät öffnen**

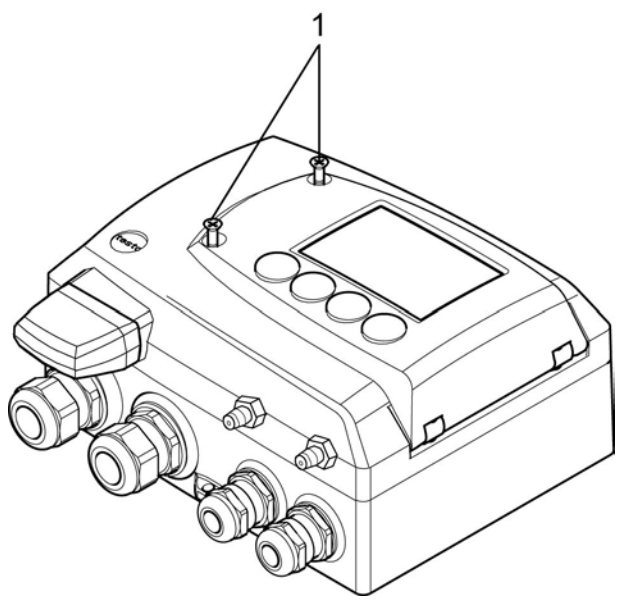

1. Verschraubung (**1**) der Serviceklappe lösen und diese öffnen.

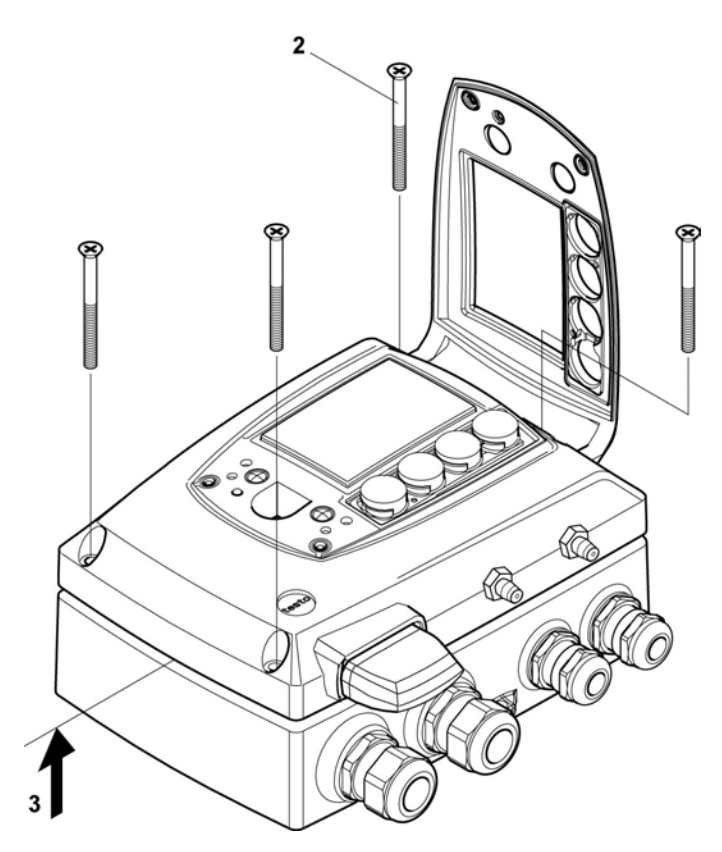

- 2. Gehäuseschrauben (**2**) lösen und herausnehmen.
- 3. Gehäuseober- vom -unterteil abnehmen (**3**) und auf sauberer Unterlage ablegen.

### **A** WARNUNG

### **Elektrische Spannung**

### **Verletzungsgefahr!**

> Schalten Sie den Netzanschluss vor dem Anschließen des Messumformers spannungsfrei.

 $\mathbf{i}$ Lassen Sie den Messumformer nur in spannungslosem Zustand von autorisiertem Fachpersonal verdrahten und anschließen.

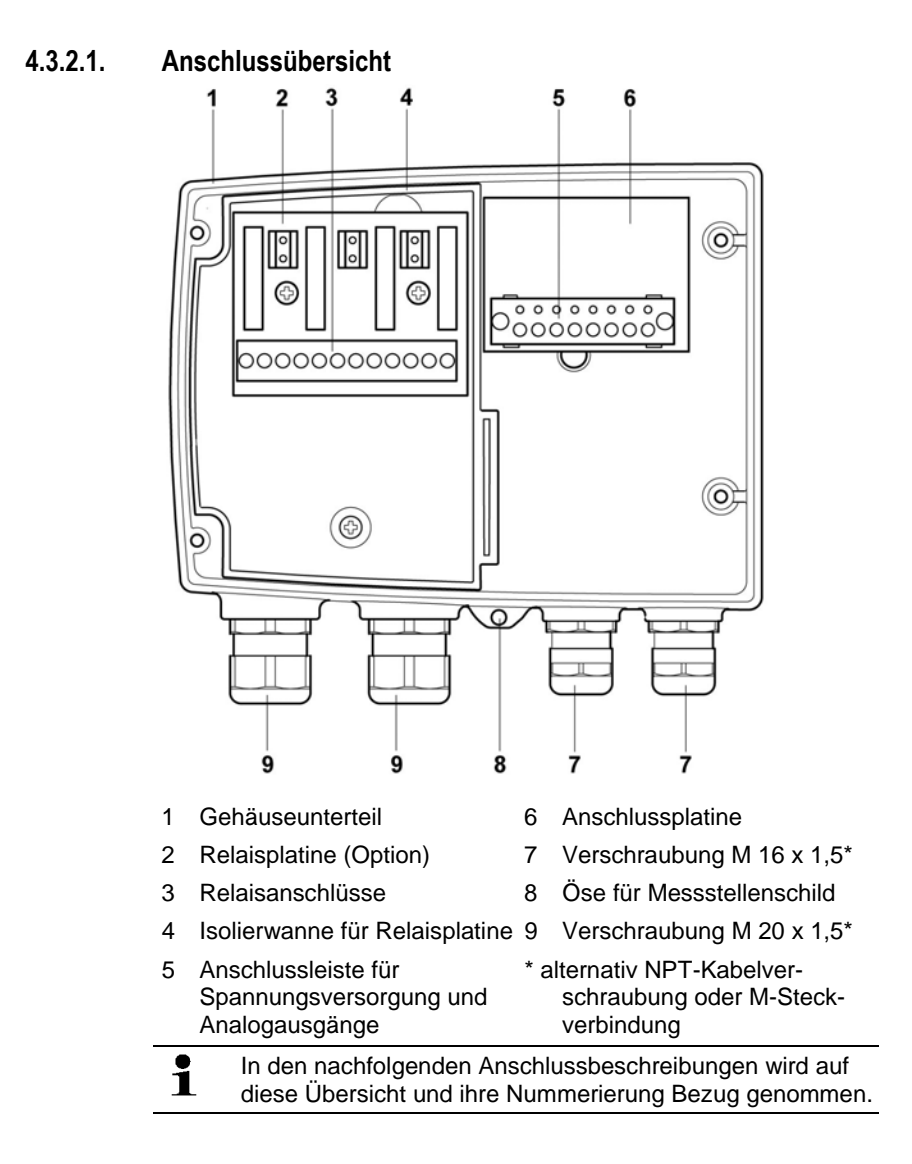

### **4.3.2.2. Spannungsversorgung und Analogausgänge anschließen**

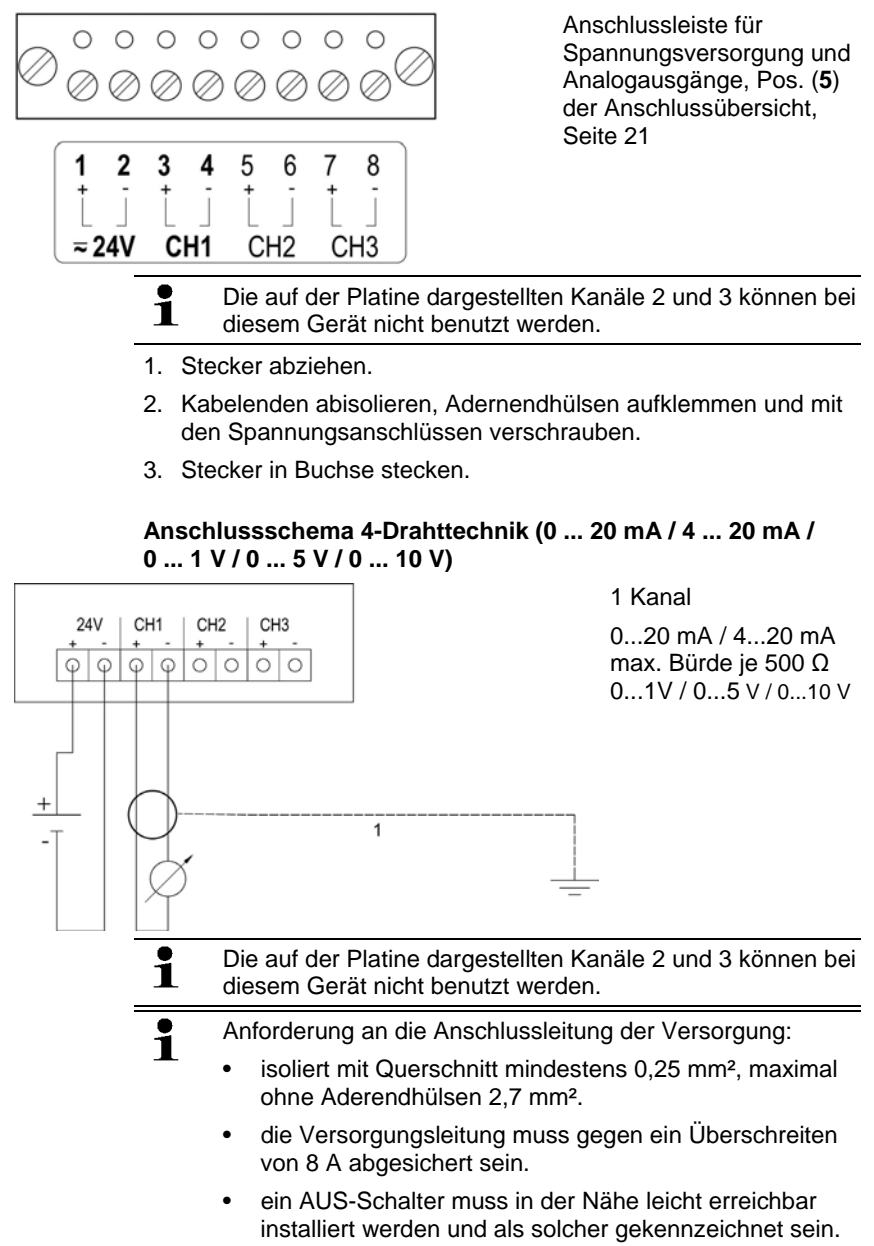

- 1. Stecker abziehen.
- 2. Kabelenden abisolieren, Adernendhülsen aufklemmen und entsprechend der Abbildung mit den Kanalanschlüssen verschrauben.
- 3. Stecker in Buchse stecken.

### **4.3.2.3. Relaisausgänge anschließen**

 $\overline{\mathbf{1}}$ Lassen Sie den Messumformer nur in spannungslosem Zustand von autorisiertem Fachpersonal verdrahten und anschließen.

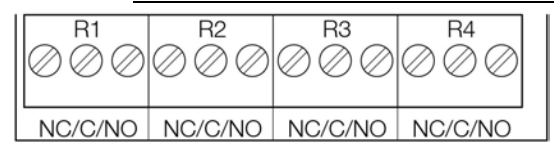

Relais-Anschlussleiste, Pos. (**3**) der Anschlussübersicht

Es sind optional zwölf Anschlussklemmen für insgesamt vier Relais vorhanden. Die Bezeichnungen NC/C/NO (Öffner / Wurzel bzw. Pol / Schließer) sind auf der Oberfläche der Platine eingeätzt.

### **Verwendung PG-Verschraubung**

- 1. Anschlusskabel für die Relais durch die geöffnete Verschraubung M 20 x 1,5 (Pos. (**10**) der Anschlussübersicht) führen.
- 2. Kabelenden abisolieren und Adernendhülsen aufklemmen.
- 3. Relais entsprechend der gewählten Funktion (Öffner/Schließer) anschließen (siehe nachfolgende Abbildungen; der Anschluss ist beispielhaft am Relais 1 dargestellt).

#### **Verwendung Steckverbindungen (optional)**

- $\mathbf i$ Die Steckverbindung nur im spannungslosen Zustand stecken bzw. trennen.
- 4. Stecker der Sondenleitung und die Kupplung von eventuell vorhandenen Fremdkörpern reinigen.
- $\bullet$ Zum Schutz vor Verunreinigungen Stecker der 1 Sondenleitung nicht längere Zeit vom Gerät trennen.

### **Anschlusshinweise**

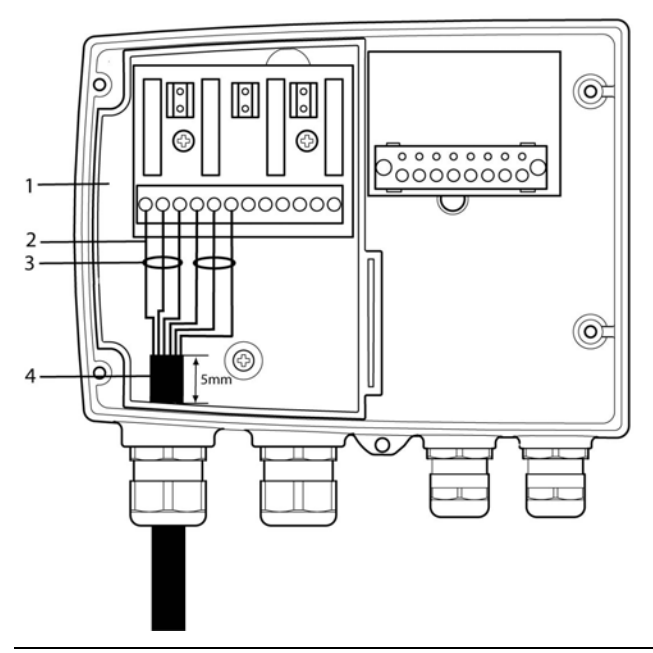

- $\mathbf i$ • Für den Anschluss muss eine doppelt isolierte Netzleitung (Mantelleitung) mit einem Querschnitt von mindestens 1,5 mm² verwendet werden.
	- Kabelanschluss (**2**) darf innerhalb der Wanne (**1**) nicht in einer Schlaufe gelegt werden.
	- Es wird empfohlen immer 3 Adern mit einem Kabelbinder (**3**) aneinander zu binden.
	- Die Leitungsisolierung muss mindestens 5mm (**4**) in die Wanne geführt werden.

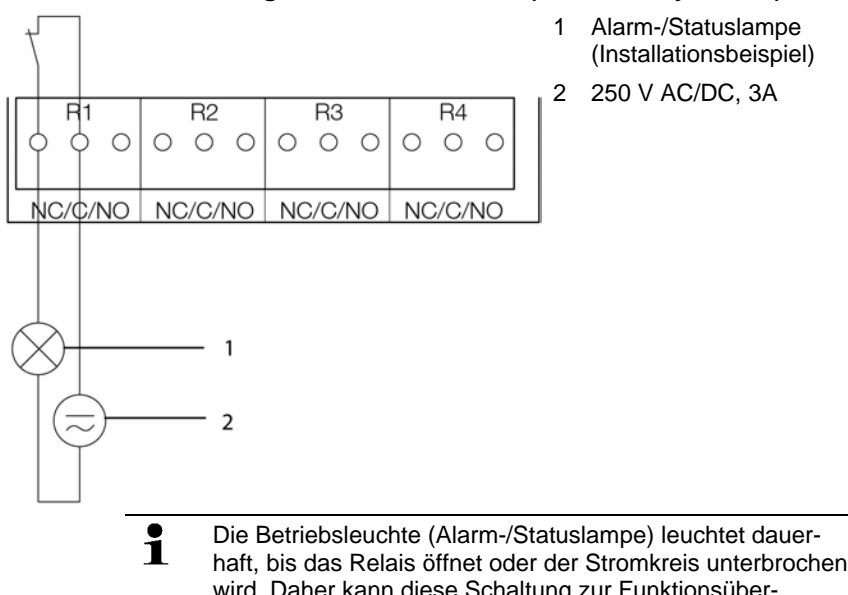

#### **Verwendung des Relais als Öffner (NC=Normally Closed)**

haft, bis das Relais öffnet oder der Stromkreis unterbrochen wird. Daher kann diese Schaltung zur Funktionsüberwachung des Alarm-Stromkreises verwendet werden, da z. B. ein Kabelbruch durch Erlöschen der Betriebslampe angezeigt wird.

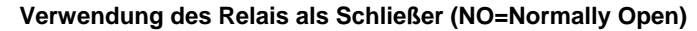

 $R4$ 

NC/C/NO

 $O$   $O$ 

 $\circ$ 

- 1 Alarm-/Statuslampe (Installationsbeispiel)
- 2 250 V AC/DC, 3A

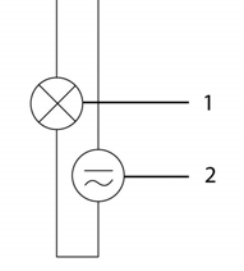

 $R<sub>1</sub>$ 

NC/C/NO

 $\bigcirc$ 

R<sub>2</sub>

NC/C/NO

 $O$   $O$ 

 $\bigcirc$ 

R<sub>3</sub>

NC/C/NO

 $O$   $O$ 

 $\circ$ 

- $\mathbf{i}$ Die Betriebsleuchte (Alarm-/Statuslampe) leuchtet nur bei Schalten (Schließen) des Relais. Eine Funktionsüberwachung des Alarm-Stromkreises ist daher bei dieser Schaltung nicht möglich.
- 5. Verschraubung M 20 x 1,5 (Pos. (**9**) in der Anschlussübersicht) schließen.

### **4.3.2.4. Option Steckerverbindung**

Optional können die PG-Verschraubungen der Signal- und Versorgungsleitungen durch Steckverbindungen, die am Gehäuse montiert sind, ersetzt werden, siehe Pos. 1 und 2. Die Relaisverdrahtung erfolgt über Standard-Kabeleinführungen und PG-Verschraubungen.

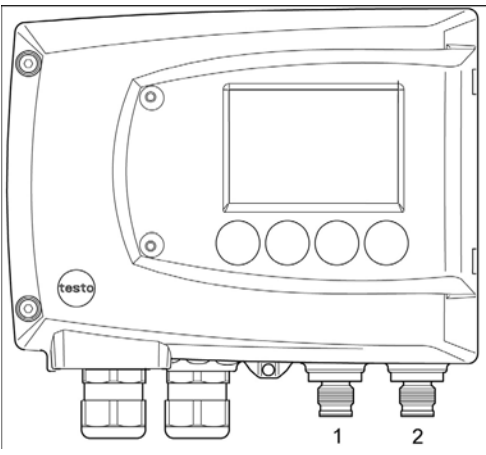

### **Steckverbindungen für Stromversorgung und Kanäle**

Steckverbindung M12 (5-polig) Buchse (Pos **1**)

Ansicht von außen auf die Steckverbindungen im eingebauten Zustand

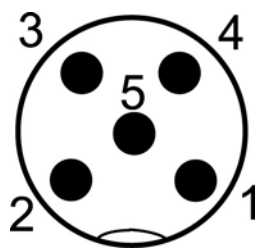

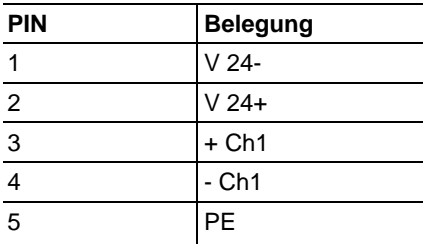

### **4.3.2.5. Gerät schließen**

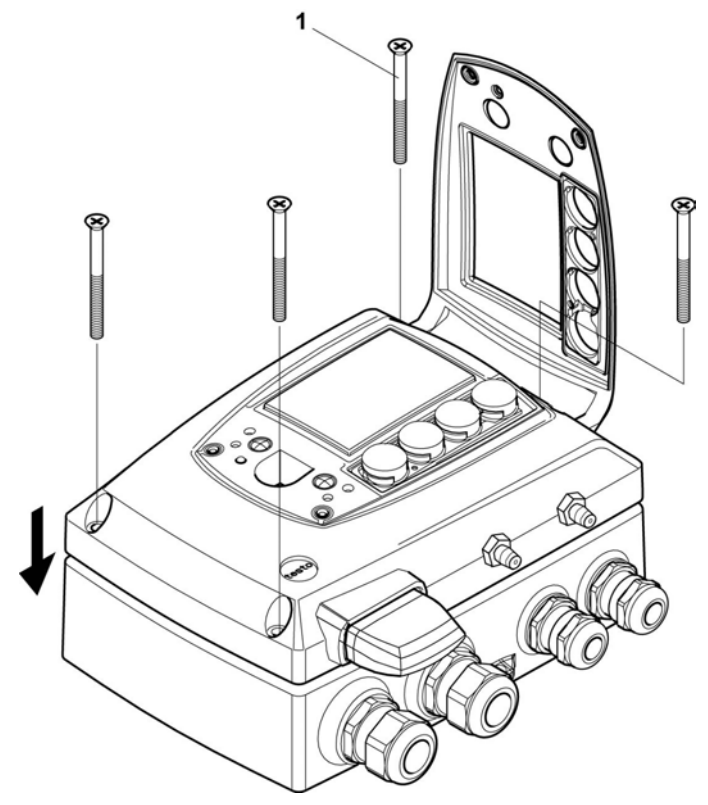

1. Geräteober- auf -unterteil aufsetzen (siehe Pfeil) und mittels Gehäuseschrauben (**1**) fixieren.

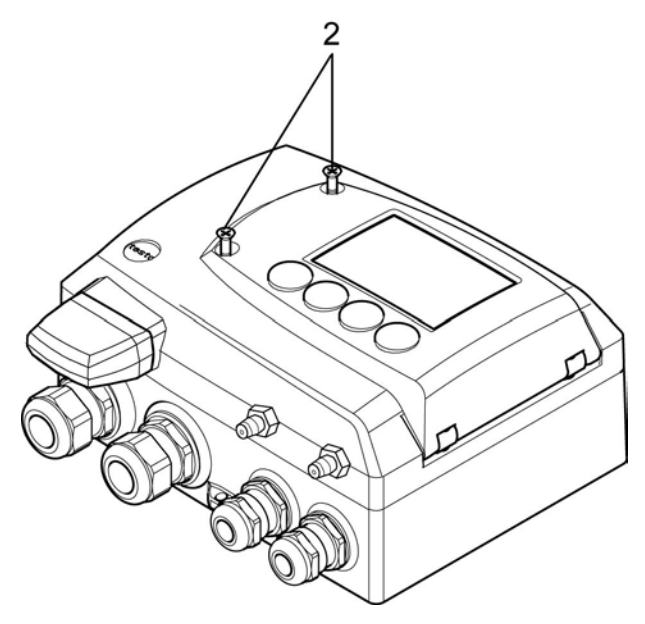

2. Serviceklappe schließen und Schrauben (2) hineindrehen.

# **4.3.3. Gerät abgleichen**

### **4.3.3.1. Analogausgangs-Abgleich**

Der Abgleich der Analogausgänge dient dem Abgleich der Signalkette vom Digitalsignal (Messumformer-intern) zu den Analogausgängen. Dabei wird jeweils pro Kanal der Signaltyp abgeglichen, welcher für den Messumformer bestellt wurde (z. B. 4...20 mA oder 0...1 V usw.)

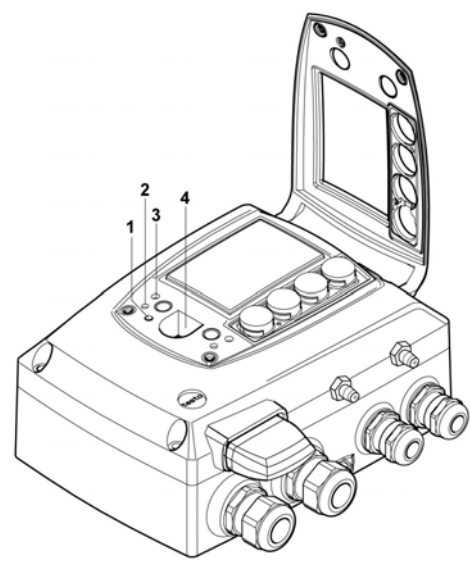

- 1 Status-LED
- 2. Kontakt Ch. 1+
- 3. Kontakt Ch. 1-
- 4. Service-Schnittstelle

### **Analogausgang 1 abgleichen**

- $\checkmark$  Bei testo 6351 mit Stromausgang: Bürde von max. 500Ω ist am Kanal 1 angeschlossen (siehe Steckverbindungen für Stromversorgung und Kanäle Seite 26)
- ✓ Ein präzises Multimeter (Minimalanforderung: Auflösung 6,5 Digits, mindestens 5x genauer als das 6351) steht zur Verfügung.
- Steht lediglich ein einfaches Multimeter zur Verfügung, darf 1 der Abgleich des Analogausgangs nicht erfolgen.
- ✓ Die Serviceklappe ist geöffnet.
- 1. Eingänge des Multimeters mit den Kontakten (**2**) und (**3**) für den Kanal 1 verbinden.
- 2. Den mit dem Multimeter gemessenen Referenz-Analogwert in die P2A-Software (siehe Analogausgang abgleichen Seite 77) übernehmen oder über das Bedienmenü (siehe Analogabgleich durchführen Seite 47) eingeben.
- 3. Verbindungen zwischen Multimeter und Kontakten des testo 6351 lösen und Serviceklappe schließen.

### **4.3.3.2. n-Punkt-Abgleich**

Beim n-Punkt-Abgleich wird die Messgröße an den 3-6 Messpunkten an den Referenzwert angeglichen. Die Referenzbedingungen werden durch die Verwendung eines präzisen Druckgebers erreicht, der 5x genauer sein sollte als der Messumformer.

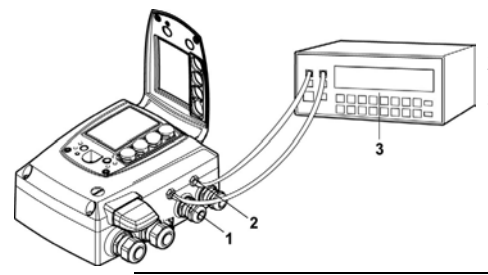

- 1 positiver Druckanschluss
- 2. negativer Druckanschluss
- 3. Druckgeber

- Die Anzahl der Messpunkte ist ab Werk auf 3 eingestellt Ť und kann nur über die P2A-Software verändert werden (siehe **n-Punkt-Abgleich** Seite 76).
- $\mathbf i$ Der n-Punkt-Abgleich muss immer vollständig und zeitnah an allen ausgewählten Messpunkten durchgeführt werden.
- ✓ Ein präziser Druckgeber (5x genauer als der Messumformer, z. B. Präzisionsdruckgeber DPC von Testo industrial services) steht zur Verfügung.
- 1. Positiven Ausgang des Druckgebers (**3**) mit positivem Druckanschluss des Messumformers (**1**) und negativen Ausgang des Druckgebers (**3**) mit negativem Druckanschluss des Messumformers (**2**) verbinden.
- 2. Den mit dem Druckgeber erzeugte Referenz-Druckwert in die P2A-Software (siehe n-Punkt-Abgleich Seite 76) übernehmen oder über das Bedienmenü (siehe Analogabgleich durchführen Seite 47) eingeben.
- 3. Handlungsschritt 2 für jeden der Messpunkte wiederholen.
- 4. Verbindungen zwischen Druckgeber und Druckanschlüssen des testo 6351 lösen.

# **4.4. Bedienung**

### **4.4.1. Zusammenhang Bedienmenü – Mini DIN Buchse aktiv**

Der testo 6351 kann entweder über das Bedienmenü oder über die P2A-Software (siehe Parametrier-, Abgleich und Analysesoftware (P2A-Software) Seite 54) parametriert werden.

- $\overline{\mathbf{1}}$ Der Messumformer testo 6351 kann über Display und
	- Tastatur nur dann bedient werden, wenn die Displayoption vorhanden ist.

Ist der testo 6351 mit der P2A-Software verbunden, ist das Bedienmenü für die Dauer der bestehenden Kommunikation gesperrt. Im Display des testo 6351 wird die Meldung Servicestecker angezeigt. Sobald die P2A-Software abgekoppelt wird, ist das Bedienmenü wieder zugänglich.

### **4.4.2. Tastenblende**

Um unberechtigte Bedienung der Tasten zu verhindern, kann der Standard-Tastenrahmen gegen eine Tastenblende ausgewechselt werden.

Sofern die Tastenblende montiert wurde, muss zur Bedienung die Serviceklappe geöffnet werden.

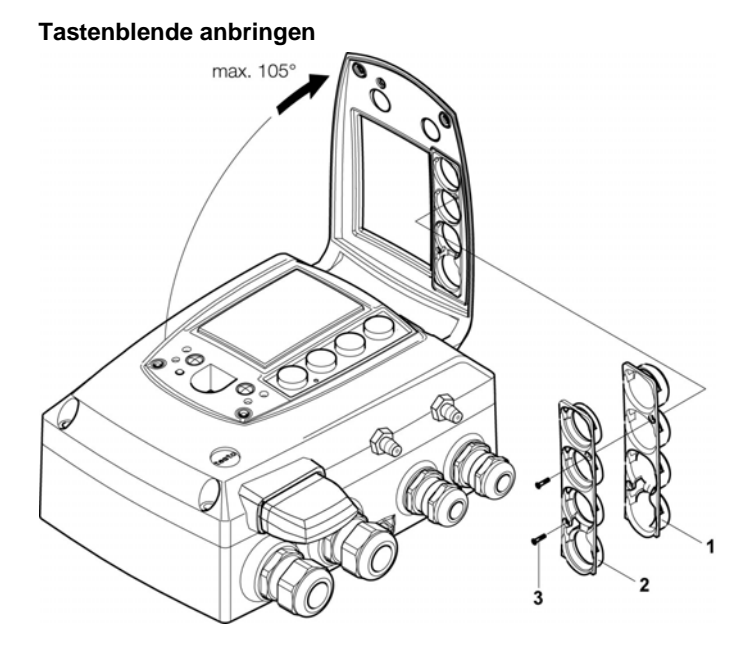

- ✓ Die Serviceklappe ist geöffnet, siehe Gerät öffnen Seite 19
- 1. Schrauben **(3)** herausdrehen und Tastenrahmen **(2)** abnehmen.
- 2. Tastenblende **(1)** in Serviceklappe einsetzen und Schrauben **(3)** hereindrehen.
- 3. Serviceklappe schließen und verschrauben.

### **4.4.3. Passwortschutz**

Das Bedienmenü kann über einen vierstelligen Nummerncode geschützt werden (siehe Hauptmenü Einstellungen bearbeiten Seite 40), sodass unberechtigten Personen ohne Kenntnis dieses Nummerncodes der Zugriff auf das Bedienmenü nicht möglich ist.

Soll der Passwortschutz nicht genutzt werden, muss der Nummerncode "0000" eingegeben werden. Dies entspricht auch dem Auslieferungsstand.

## **4.4.4. Aufbau des Bedienmenüs**

Das Bedienmenü umfasst auf der Hauptmenüebene:

- Hauptmenü Kanal 1
- Hauptmenü Alarm
- Hauptmenü Einstellungen
- Hauptmenü Analyse
- Hauptmenü Meldungen
- Hauptmenü Ident
- Hauptmenü Abgleich
- Hauptmenü Reset

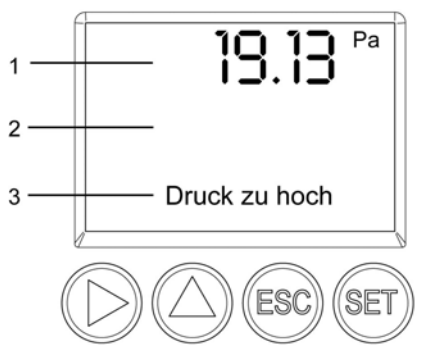

- 1 Anzeige Kanal 1
- 2 keine Anzeige
- 3 Anzeige für Meldungen

Vier Tasten ermöglichen Navigieren/Blättern durch die Menüs sowie Eingeben/Verändern von Werten und Einstellungen:

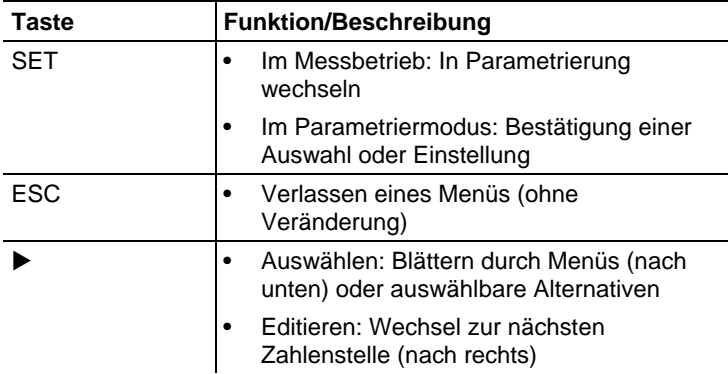

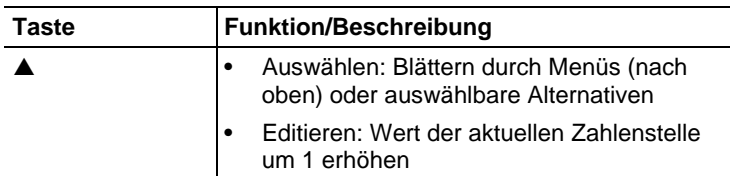

# **4.4.5. Übersicht über das Bedienmenü testo 6351**

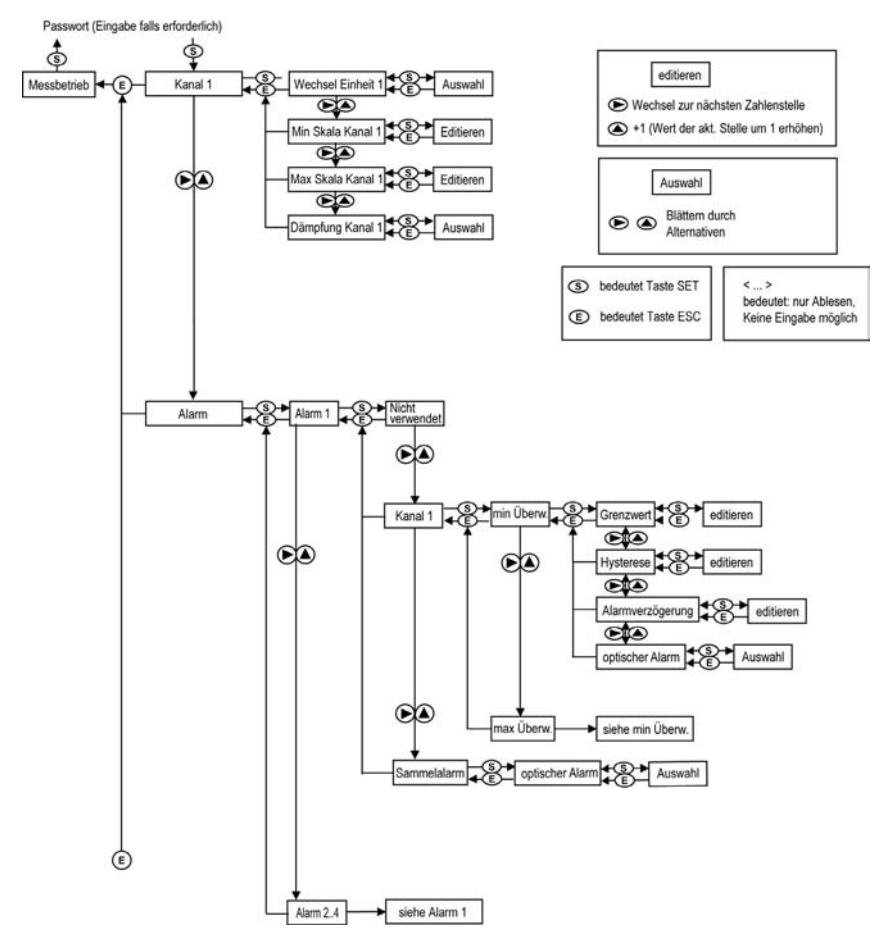

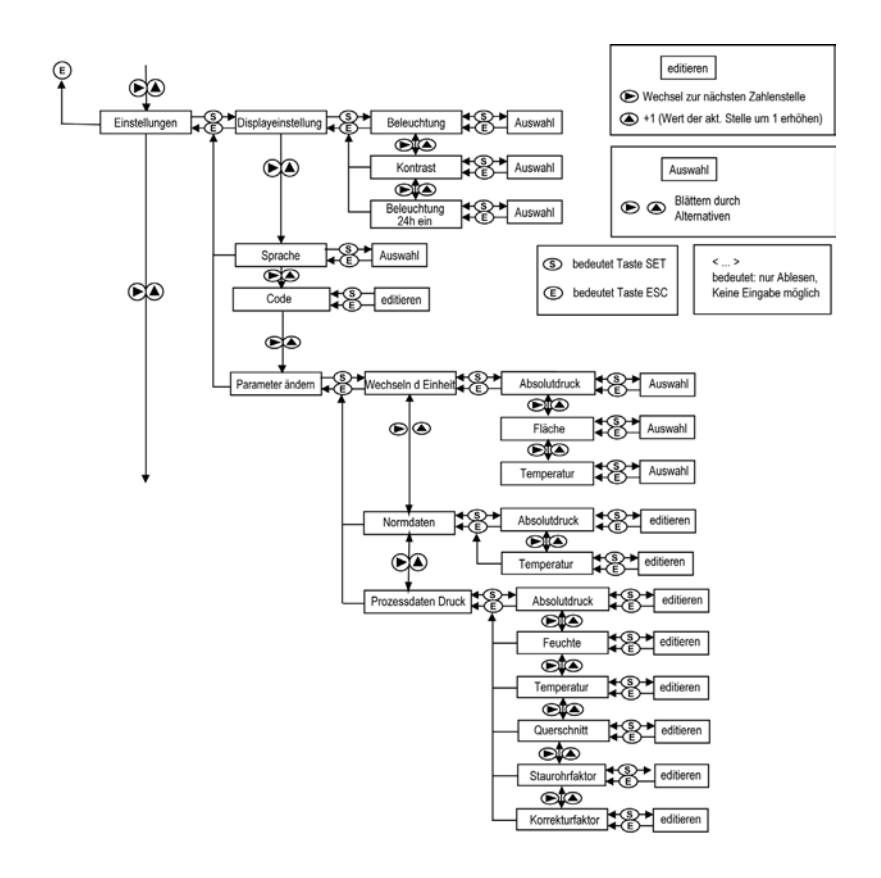

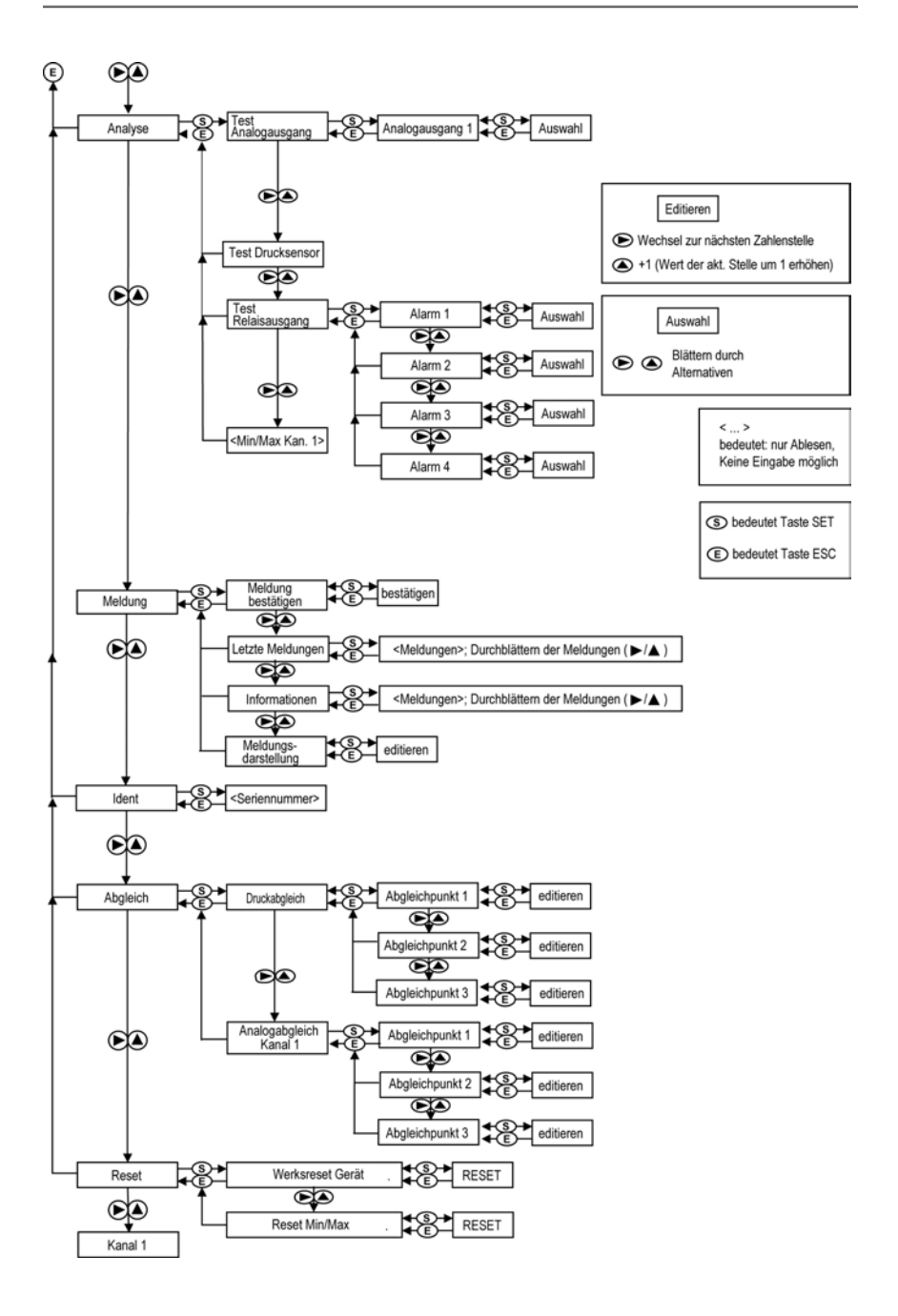
# **4.4.6. Die einzelnen Hauptmenüs**

### **4.4.6.1. Hauptmenü Kanal 1 bearbeiten**

Einen Überblick bietet die Übersicht über das Bedienmenü testo Seite 34).

Sie können grundlegende Einstellungen für Kanal 1 vornehmen.

1. Im Messmodus SET drücken, mit ▶ oder ▲ Hauptmenü Kanal **1** anwählen und Auswahl mit **SET** bestätigen.

 $Über$   $\triangleright$  oder  $\blacktriangle$  kann nun einer der folgenden Parameter ausgewählt werden, wobei die Auswahl mit **SET** bestätigt werden muss:

• Einheit Kanal 1

Die Messgröße für diesen Kanal wird ausgewählt.

Parameter mit ▶ oder ▲ editieren/auswählen, mit **SET** bestätigen oder Eingabe mit **ESC** abbrechen.

• Skalenminimum Kanal 1

Die untere Skalengrenze wird editiert; Einheit entsprechend Auswahl oben.

Wert editieren: Mit  $\blacktriangleright$  eine Ziffernstelle nach rechts, mit  $\blacktriangle$ Ziffernwert um 1 erhöhen. Mit **SET** bestätigen oder Eingabe mit **ESC** abbrechen.

• Skalenmaximum Kanal 1

Die obere Skalengrenze wird editiert;

Einheit entsprechend Auswahl oben.

Wert editieren: Mit  $\blacktriangleright$  eine Ziffernstelle nach rechts, mit  $\blacktriangle$ Ziffernwert um 1 erhöhen. Mit **SET** bestätigen oder Eingabe mit **ESC** abbrechen.

• Signalverzögerung ("Dämpfung") Kanal 1

Das Analogsignal kann verzögert werden ("Dämpfung"); hierzu wird eine Zeitkonstante ausgewählt (1 = keine Verzögerung; 15 = stärkste Verzögerung).

Parameter mit  $\blacktriangleright$  oder  $\blacktriangle$  editieren/auswählen, mit **SET** bestätigen oder Eingabe mit **ESC** abbrechen.

2. Mit ▶ oder ▲ weiter zum Hauptmenü oder mit **ESC** in den Messbetrieb zurückkehren.

## **4.4.6.2. Hauptmenü Alarm bearbeiten**

Mit dem Alarm werden die Relais programmiert, die optional erhältlich sind. Zudem werden (auch ohne Relais) die Alarmzustände auf dem Display (oben rechts) angezeigt.

Sie können wählen, ob der Alarm zur Grenzwertüberwachung oder als Sammelalarm genutzt werden soll. Wird ein Alarm zur Grenzwertüberwachung eingesetzt, kann zwischen Minimum- und Maximumüberwachung gewählt sowie pro Alarm ein Grenzwert und jeweils eine Hysterese eingestellt werden.

Zusätzlich kann jeder Alarm mit einem deutlich sichtbaren optischen Alarm (Blinken der Display-Hintergrundbeleuchtung) verknüpft werden.

Weiterhin kann jedem zur Grenzwertüberwachung eingesetztem Alarm eine Alarmverzögerung zwischen 0 und 240 Sekunden zugeordet werden, um die sowohl eine entsprechende Relais-Auswirkung als auch der optische Alarm verzögert werden. Erlischt der Alarmzustand innerhalb der eingestellten Alarmverzögerungszeit, so wird weder der optische Alarm noch eine Relaisschaltung ausgelöst. .

Bei anstehendem Alarmzustand können mittels einer Quittierung sowohl der optische Alarm als auch alle Relaisausgange zurückgesetzt werden. Das Auslösen eines neuen Alarms kann nun erst nach dem Erlöschen des Alarmzustandes ermöglicht werden.

- 1. Im Messmodus SET drücken, mit ▶ oder ▲ Hauptmenü Alarm anwählen und Auswahl mit **SET** bestätigen.
- Es können vier Alarme parametriert werden.
- 2. Mit ▶ oder A Alarm x anwählen und Auswahl mit **SET** bestätigen.

#### **Alarm zur Grenzwertüberwachung einsetzen**

#### **Schließer (NO)**

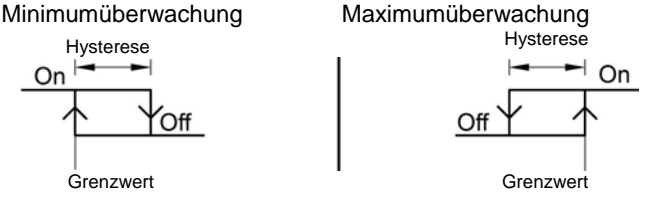

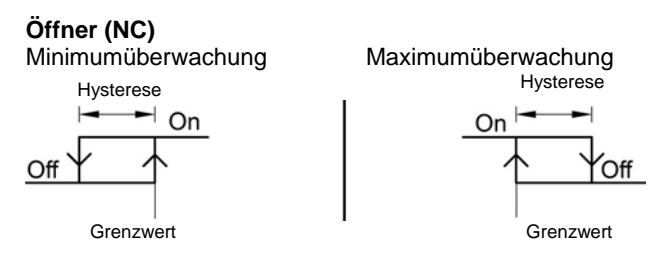

- 3. Mit ▶ oder ▲ Kanal x (z. B. "Kanal 1") anwählen und Auswahl mit **SET** bestätigen.
- 4. Mit ▶ oder ▲ Max Überwachung oder Min Überwachung auswählen (siehe Grafik).
- 5. **SET** drücken und **Grenzwert** sowie **Hysterese** editieren: Mit X eine Ziffernstelle nach rechts, mit A Ziffernwert um 1 erhöhen. Mit **SET** bestätigen oder Eingabe mit **ESC** abbrechen.
- 6. Mit ▶ oder ▲ optischer Alarm auswählen. Mit ▶ oder ▲ JA oder **NEIN** auswählen. Mit **SET** bestätigen oder Eingabe mit **ESC** abbrechen.
- 7. **SET** drücken und Alarmverzögerung editieren: Mit ▶ eine Ziffernstelle nach rechts, mit  $\triangle$  Ziffernwert um 1 erhöhen (0... 240 Sekunden möglich). Mit **SET** bestätigen oder Eingabe mit **ESC** abbrechen.
- 8. Mit **ESC** zurück zu **Kanal x**.
- 9. Mit **ESC** zurück zu **Alarm x**.
- 10. Mit  $\triangleright$  oder  $\blacktriangle$  zu den anderen Relais wechseln und Einstellungen auf die gleiche Weise vornehmen.

#### **Alarm als Sammelalarm einsetzen oder nicht benutzen**

Wird einem Alarm der Sammelalarm zugeordnet, schaltet das Relais und kann ein optischer Alarm über das Display ausgegeben werden, sobald (mindestens) eine der Warn- oder Fehlermeldungen des Messumformers testo 6351 aktiv wird.

- $\mathbf i$ Die Auswahl der auf den Sammelalarm wirkenden Meldungen kann nur in der P2A-Software erfolgen, siehe Software verwenden Seite 58
- ✓ Alarm ist ausgewählt (siehe vorangegangene Schritte 1 und 2).
- 1. Mit ▶ oder ▲ festlegen, ob **Alarm x** als **Sammelalarm** oder **nicht benutzt** werden soll. Auswahl mit **SET** bestätigen.
- 2. Bei Auswahl Sammelalarm: Mit ▶ oder ▲ optischer Alarm auswählen. Mit X oder S **JA** oder **NEIN** auswählen. Mit **SET** bestätigen und zu **Alarm x** zurückkehren.
- 3. Mit  $\blacktriangleright$  oder  $\blacktriangle$  zu einem anderen Alarm wechseln und Einstellungen auf die gleiche Weise vornehmen.
- 4. Mit **ESC** zurück zum **Hauptmenü Alarme**.
- 5. Mit ► oder ▲ weiter zu Hauptmenü Einstellungen oder mit **ESC** in den Messbetrieb zurückkehren.

#### **4.4.6.3. Hauptmenü Einstellungen bearbeiten**

Sie können Geräte- und andere Einstellungen bearbeiten.

> Im Messmodus SET drücken, mit ▶ oder ▲ Hauptmenü **Einstellungen** anwählen und Auswahl mit **SET** bestätigen.

Sie können Einstellungen bearbeiten für:

- Display
- Sprache
- Code
- Einheiten
	- Absolutdruck
	- Fläche
	- Temperatur
	- Normdaten
	- Prozessdaten

#### **Displayeinstellungen bearbeiten**

Sie können Helligkeit und Kontrast des Displays einstellen.

- 1. Mit ▶ oder A Displayeinstellungen wählen und Auswahl mit **SET** bestätigen.
- 2. Mit ▶ oder ▲ Beleuchtung oder Kontrast anwählen und Auswahl mit **SET** bestätigen.

 $Über$   $\triangleright$  oder  $\blacktriangle$  kann nun einer der folgenden Parameter ausgewählt werden, wobei die Auswahl mit **SET** bestätigen werden muss:

• **Beleuchtung**

Die Displaybeleuchtung wird verändert.

Parameter mit ▶ oder ▲ editieren/auswählen, mit **SET** bestätigen oder Eingabe mit **ESC** abbrechen (die Auswirkung der Parameter-Veränderung kann während der Eingabe beobachtet werden).

• **Kontrast**

Der Helligkeitsunterschied zwischen Displayhintergrund und angezeigter Werte wird verändert.

Parameter mit ▶ oder ▲ editieren/auswählen, mit **SET** bestätigen oder Eingabe mit **ESC** abbrechen (die Auswirkung der Parameter-Veränderung kann während der Eingabe beobachtet werden).

• **Beleuchtung 24h ein**

Mit ▶ oder ▲ Ein oder Aus wählen und mit **SET** bestätigen.

Aus: Die Displaybeleuchtung schaltet sich automatisch ab, wenn 10 sec keine Taste betätigt wurde.

Ein: Die Displaybeleuchtung ist aktiviert

3. Mit **ESC** zurück zu **Displayeinstellungen** und mit  $\triangleright$  oder  $\blacktriangle$ weiter zu **Sprache**.

#### **Sprache auswählen**

Sie können die Sprache der Display-Klartextzeile auswählen.

> **SET** drücken, mit ▶ oder ▲ gewünschte Sprache auswählen, Auswahl mit **SET** bestätigen und zu **Sprache** zurückkehren.

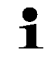

Wählen Sie nur eine Sprache aus, die Sie gut verstehen können.

#### **Einheit auswählen**

Diese Einstellung wirkt sich auf die Einheit der Norm- und Prozessdaten aus.

- 1. **SET** drücken, mit ▶ oder ▲ Parameter ändern auswählen, Auswahl mit **SET** bestätigen oder mit **ESC** abbrechen.
- 2. Mit ▶ oder A Wechseln der Einheit auswählen, Auswahl mit **SET** bestätigen oder mit **ESC** abbrechen.
- 3. Mit → oder ▲ gewünschte Größe (Absolutdruck / Fläche / Temperatur) auswählen, Auswahl mit **SET** bestätigen oder mit **ESC** abbrechen.
- 4. Mit ▶ oder ▲ gewünschte Einheit auswählen, Auswahl mit **SET** bestätigen oder mit **ESC** abbrechen.
- 5 Mit **ESC** zurück zu Wechseln der Einheit und mit ▶ oder ▲ weiter zu **Normdaten**.

#### **Normdaten bearbeiten**

Einstellung individuelle Werte für die Normdaten zur Volumenstromberechnung.

- 1. Mit ► oder A **Normdaten** auswählen, Auswahl mit **SET** bestätigen oder mit **ESC** abbrechen.
- 2. Mit  $\triangleright$  oder  $\blacktriangle$  gewünschte Größe (Absolutdruck / Temperatur) auswählen, Auswahl mit **SET** bestätigen oder mit **ESC** abbrechen.
- 3. Mit  $\blacktriangleright$  eine Ziffernstelle nach rechts, mit  $\blacktriangle$  Ziffernwert um 1 erhöhen. Mit **SET** bestätigen oder Eingabe mit **ESC** abbrechen.
- 4. Mit **ESC** zurück zu Normdaten und mit ▶ oder ▲ weiter zu **Prozessdaten Druck**.

#### **Prozessdaten Druck bearbeiten**

Einstellung der Prozessdaten für die Staurohrberechnung.

- 1. Mit  $\triangleright$  oder  $\triangle$  **Prozessdaten Druck** auswählen und mit **SET** Auswahl bestätigen.
- 2. Mit  $\blacktriangleright$  oder  $\blacktriangle$  gewünschte Größe (Absolutdruck / Feuchte / Temperatur / Querschnitt / Staurohrfaktor / Korrekturfaktor) auswählen, Auswahl mit **SET** bestätigen oder mit **ESC** abbrechen.
- 3. Mit  $\blacktriangleright$  eine Ziffernstelle nach rechts, mit  $\blacktriangle$  Ziffernwert um 1 erhöhen. Mit **SET** bestätigen oder Eingabe mit **ESC** abbrechen.
- 4. Mit **ESC** zu **Prozessdaten Druck** zurückkehren.
- 5. Mit **ESC** zurück zu Parameter ändern und mit ▶ oder ▲ weiter zu **Code**.

#### **Code-Einstellungen bearbeiten**

Sie können den Zugangscode (Passwort) einstellen.

- $\overline{\mathbf{1}}$ Wird ein anderer Code als "0000" (Werkseinstellung) eingestellt, kann der Messumformer nur nach Eingabe des Codes über das Menü bedient werden.
- 1. Mit ▶ oder ▲ Code auswählen und mit **SET** Auswahl bestätigen.
- 2. Mit  $\blacktriangleright$  eine Ziffernstelle nach rechts, mit  $\blacktriangle$  Ziffernwert um 1 erhöhen. Mit **SET** bestätigen oder Eingabe mit **ESC** abbrechen.
- 3. Mit **ESC** zurück zu **Code**.
- 4. Mit **ESC** zurück zu **Hauptmenü Einstellungen**.

## **4.4.6.4. Hauptmenü Analyse bearbeiten**

Sie können die Funktion von Analog- und Relaisausgängen prüfen. Daneben können Sie die (seit der letzten Spannungsversorgung oder Reset der Min-/Max-Werte) minimalen und maximalen Werte ablesen.

#### **Funktion der Analogausgänge prüfen**

- $\mathbf i$ Diese Funktion wirkt auch direkt auf die Analogausgänge, nicht nur auf die Prüfkontakte.
- 1. Im Messmodus **SET** drücken, mit ▶ oder ▲ Hauptmenü **Analyse** anwählen und Auswahl mit **SET** bestätigen.
- **Test Analogausgang** wird angezeigt.
- 2. **SET** drücken, mit ▶ eine Ziffernstelle nach rechts, mit ▲ Ziffernwert um 1 erhöhen. Es kann ein beliebiger Analogausgangswert vorgegeben werden, z. B. bei einem Analogausgang 4 ... 20 mA der Wert "6,0 mA". Mit **SET** bestätigen oder Eingabe mit **ESC** abbrechen.
- 3. Mit **SET** Einstellung übernehmen und wie folgt mit Multimeter (Minimalanforderung: Auflösung 6,5 Digits, mindestens 2x genauer als das 6351) überprüfen:

Analogausgang 1: Über Prüfkontakte unter Serviceklappe, siehe Abbildung.

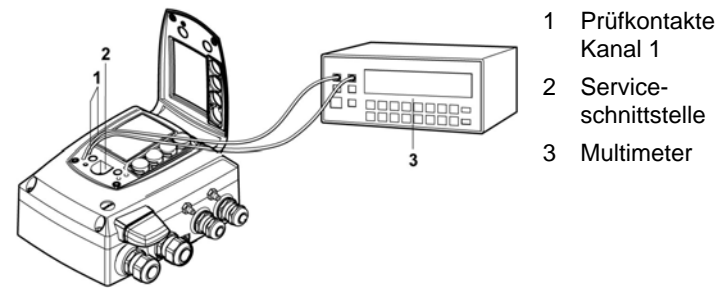

4. Mit **ESC** zurück zu Test Analogausgang und mit  $\triangleright$  oder  $\triangle$ weiter zu **Test Relaisausgang**.

#### **Funktion des Drucksensors prüfen (Test Drucksensor)**

 $\mathbf{i}$ Diese Funktion wird nur zur Kalibrierung des Drucksensors benötigt.

#### **Funktion der Relaisausgänge prüfen**

- 1. **SET** drücken, mit ▶ oder ▲ zwischen Alarm 1, 2, 3, 4 wählen.
- 2. **SET** drücken.

Das Relais kann nun getestet werden. Mit ▶ oder ▲ kann zwischen **AUS** und **EIN** gewählt werden. Bei **EIN** schließt der Schließerkontakt, der Öffnerkontakt wird geöffnet. Bei **AUS** schließt der Öffnerkontakt, der Schließerkontakt wird geöffnet.

- 3. Zum Testen ein Messkabel von den Relaisklemmen (siehe Relaisausgänge anschließen Seite 23) aus dem Messumformer heraus zu einem Multimeter (Widerstandsmessung) oder Durchgangsprüfer führen.
- 4. Mit **SET** (Start Relaistest) oder **ESC** (Verlassen des Menüs ohne Relaistest) zurück zu **Test Relaisausgang**.

#### **Min./Max.-Werte der Kanäle ablesen**

Zum Zurückstellen der Max-/Min-Werte siehe Hauptmenü Reset bearbeiten Seite 48

- 1. Mit ▶ oder ▲ nacheinander Min./Max-Werte des Kanals ablesen und mit **ESC** zu **Hauptmenü Analyse** zurückkehren.
- 2. Mit ▶ oder ▲ weiter zu Hauptmenü Meldung oder mit **ESC** in den Messbetrieb zurückkehren.

## **4.4.6.5. Hauptmenü Meldungen bearbeiten**

Meldungen können bestätigt/quittiert, die letzten Meldungen aufgerufen und die Darstellung der Meldungen ein- oder ausgeschaltet werden.

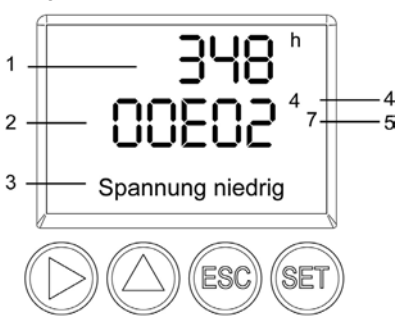

- 1 Betriebsstunden zum **Meldungszeitpunkt**
- 2 Meldungscode (siehe Status-, Warn- und Fehlermeldungen Seite 48)
	- 3 Meldungstext
	- 4 Meldungsnummer (Beispiel: "4/7" steht für die vierte von sieben Meldungen)
	- 5 Anzahl vorhandener Meldungen (Beispiel: "4/7" steht für die vierte von sieben Meldungen)
- $\ddot{\mathbf{1}}$ Mit Hilfe der P2A-Software (siehe Parametrier-, Abgleich und Analysesoftware (P2A-Software) Seite 54) können Sie vordefinieren, ob Meldungen im Display angezeigt werden sollen.
- 1. Im Messmodus **SET** drücken, mit ▶ oder ▲ Hauptmenü **Meldungen** anwählen und Auswahl mit **SET** bestätigen.
- 2. **Meldung bestätigen** mit **SET** bestätigen.
- 3. Mit ▶ oder ▲ Letzte Meldungen wählen und mit **SET** bestätigen.
- 4. Mit  $\triangleright$  oder  $\blacktriangle$  zwischen den bisher registrierten Warn- und Fehlermeldungen blättern und mit **ESC** zurück zu **Letzte Meldungen**.
- 5. Mit  $\triangleright$  oder A **Information** wählen und mit **SET** bestätigen.
- 6. Mit  $\triangleright$  oder  $\blacktriangle$  zwischen den bisher registrierten Statusmeldungen blättern und mit **ESC** zurück zu **Information**.
- 7. Mit  $\blacktriangleright$  oder  $\blacktriangle$  weiter zu **Meldungsdarstellung**.

**EIN**: Meldungen werden beim Messbetrieb im Display angezeigt.

**AUS**: Keine Meldungsanzeige im Display.

- 8. Mit ▶ oder ▲ EIN oder AUS auswählen und Auswahl mit **SET** bestätigen.
- 9. Mit **ESC** zurück zu **Hauptmenü Meldungen**.
- 10. Mit ► oder ▲ weiter zu Hauptmenü Ident oder mit **ESC** in den Messbetrieb zurückkehren.
- Einen Überblick über die Meldungen finden Sie in Status-, **1** Einen Überblick über die Meldungen finden<br>Warn- und Fehlermeldungen Seite 48

## **4.4.6.6. Hauptmenü Ident abfragen**

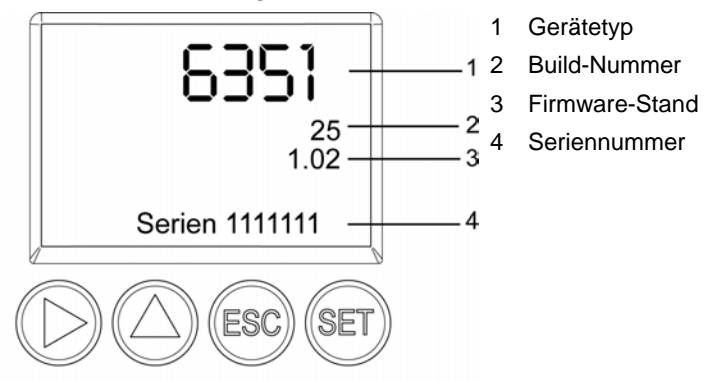

- 1. Im Messmodus **SET** drücken, mit ▶ oder ▲ Hauptmenü Ident anwählen und Auswahl mit **SET** bestätigen.
- Es werden Typ, Firmware-Stand, Build- und Seriennummer des Messumformers angezeigt.

 $\mathbf i$ Diese Informationen werden im Servicefall benötigt.

- 2. Mit **ESC** zurück zu **Hauptmenü Ident**.
- 3. Mit ▶ oder ▲ weiter zu Hauptmenü Abgleich oder mit **ESC** in den Messbetrieb zurückkehren.

## **4.4.6.7. Hauptmenü Abgleich bearbeiten**

Zur Durchführung des Analogabgleichs siehe auch Analogausgangs-Abgleich Seite 29

#### **Analogabgleich durchführen**

1. Im Messmodus SET drücken, mit ▶ oder ▲ Hauptmenü **Abgleich** anwählen und Auswahl mit **SET** bestätigen.

 $\mathbf{i}$ Jeder Kanal wird analogseitig an drei Punkten abgeglichen (bei 10 ; 50 ; 90 % der Analogskala).

- 2. Mit ▶ oder ▲ Analogabgleich Kanal 1 anwählen und mit **SET** bestätigen.
- 3. Mit ▶ oder A Abgleichpunkt 1 wählen.
- 4. **SET** drücken. Multimeter-Anzeige ablesen und diesen Wert im Bedienmenü eingeben. Hierzu mit > eine Ziffernstelle nach rechts, mit ▲ Ziffernwert um 1 erhöhen. Mit **SET** bestätigen oder Eingabe mit **ESC** abbrechen.
- 5. Mit ▶ oder **A Abgleichpunkt 2** wählen.
- 6. **SET** drücken. Multimeter-Anzeige ablesen und diesen Wert im Bedienmenü eingeben. Hierzu mit > eine Ziffernstelle nach rechts, mit ▲ Ziffernwert um 1 erhöhen. Mit **SET** bestätigen oder Eingabe mit **ESC** abbrechen.
- 7. Mit ▶ oder ▲ Abgleichpunkt 3 wählen.
- 8. **SET** drücken. Multimeter-Anzeige ablesen und diesen Wert im Bedienmenü eingeben. Hierzu mit A eine Ziffernstelle nach rechts, mit  $\blacktriangleright$  Ziffernwert um 1 erhöhen. Mit **SET** bestätigen oder Eingabe mit **ESC** abbrechen.
- 9. Mit **ESC** zurück zu Hauptmenü **Abgleich**.
- 10. Mit ▶ oder ▲ weiter zu Hauptmenü Reset oder mit **ESC** in den Messbetrieb zurückkehren.

#### **Druckabgleich durchführen**

Zur Durchführung des Druckabgleichs siehe auch n-Punkt-Abgleich Seite 30

- 1. Im Messmodus **SET** drücken, mit ▶ oder ▲ Hauptmenü **Abgleich** anwählen und Auswahl mit **SET** bestätigen.
- Der Druckabgleich kann an 3-6 Abgleichpunkten 1 durchgeführt werden.
- 2. Mit ▶ oder ▲ Druckabgleich anwählen und mit **SET** bestätigen.
- 3. Mit ▶ oder ▲ Abgleichpunkt 1 wählen.
- 4. **SET** drücken. Druckgeber-Anzeige ablesen und diesen Wert im Bedienmenü eingeben. Hierzu mit > eine Ziffernstelle nach rechts, mit ▲ Ziffernwert um 1 erhöhen. Mit **SET** bestätigen oder Eingabe mit **ESC** abbrechen.
- 5. Schritte 1-4 für die Abgleichpunkte 2-6 wiederholen.
- 6. Mit **ESC** zurück zu Hauptmenü **Abgleich**.
- 7. Mit ▶ oder ▲ weiter zu Hauptmenü Reset oder mit **ESC** in den Messbetrieb zurückkehren

#### **4.4.6.8. Hauptmenü Reset bearbeiten**

Sie können die Einstellungen auf die Werkseinstellung zurücksetzen für:

- Gerät
- Min./Max.-Werte
- $\mathbf i$ Der Reset auf die Werkseinstellungen bedeutet ein Rücksetzen auf die Bestellspezifikation, d. h. den kundenspezifischen Auslieferungsstand.
- 1. Im Messmodus **SET** drücken, mit  $\triangleright$  oder  $\triangle$  **Hauptmenü** Reset anwählen und Auswahl mit **SET** bestätigen.
- **Geräte-Reset** auf Werkseinstellungen wird angezeigt.
- 2. Mit  $\blacktriangleright$  oder  $\blacktriangle$  Einstellung, die zurückgesetzt werden soll, auswählen und mit **SET** bestätigen.
- **Reset ausgeführt** wird angezeigt.
- 3. Mit **ESC** oder **SET** zur zurückgesetzten Einstellung zurück und mit **ESC** zurück zu **Hauptmenü Reset**.
- 4. Mit ▶ oder ▲ weiter zu Hauptmenü Kanal 1 oder mit **ESC** in den Messbetrieb zurückkehren.

# **4.5. Status-, Warn- und Fehlermeldungen**

Um optimale Betriebssicherheit (Anlagenverfügbarkeit) zu erreichen, stellt der Messumformer über das Bedienmenü oder die P2A-Software

- Statusmeldungen
- Warnmeldungen
- Fehlermeldungen

jeweils für den Messumformer testo 6351 dar.

Sämtliche Meldungen werden im Messumformer mit Betriebsstundenstempel gespeichert. Verwenden Sie das Bedienmenü (siehe Hauptmenü Meldungen bearbeiten Seite 45) oder die P2A-Software (siehe Messumformer-Historie Seite 78), um die Meldungshistorie einzusehen.

Im Messumformer werden die letzten 60 Statusmeldungen und die letzten 120 Fehler- und Warnmeldungen jeweils in einem Ringspeicher abgelegt, in der P2A-Software gibt es keine Beschränkung.

# **4.5.1. Statusmeldungen**

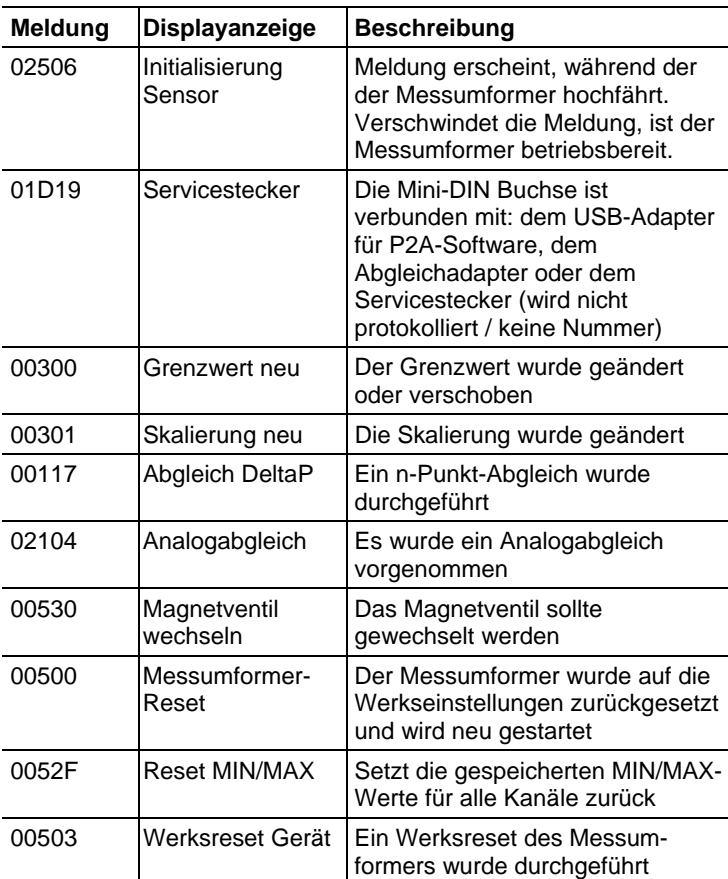

Statusmeldungen zeigen den aktuellen Betriebszustand des testo 6351 an.

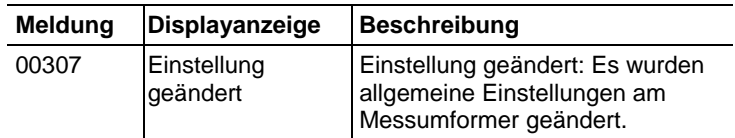

# **4.5.2. Warnmeldungen**

Warnmeldungen stellen eine Frühwarnung oder eine aktuelle Fehlfunktion dar, durch die der Messbetrieb negativ beeinflusst werden kann.

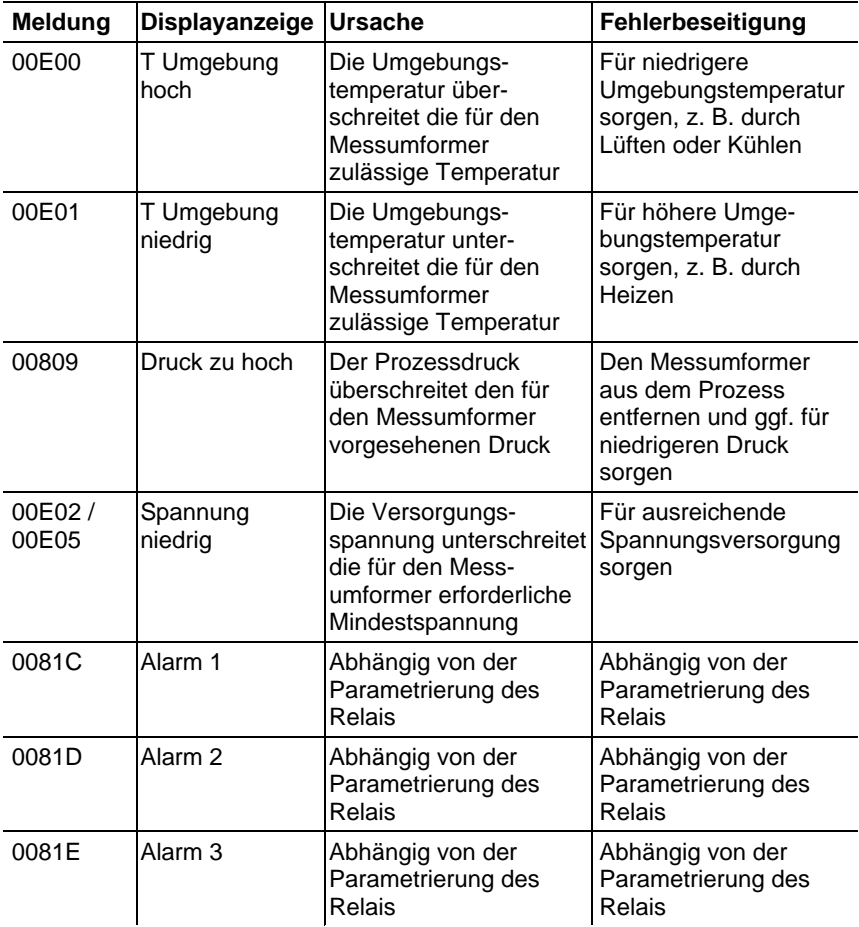

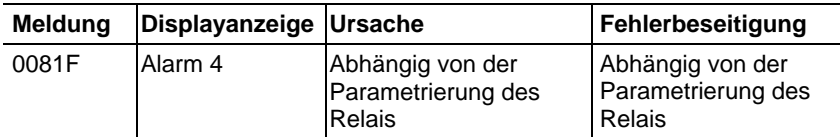

# **4.5.3. Fehlermeldungen Messumformer**

Fehlermeldungen stellen eine aktuelle Fehlfunktion dar.

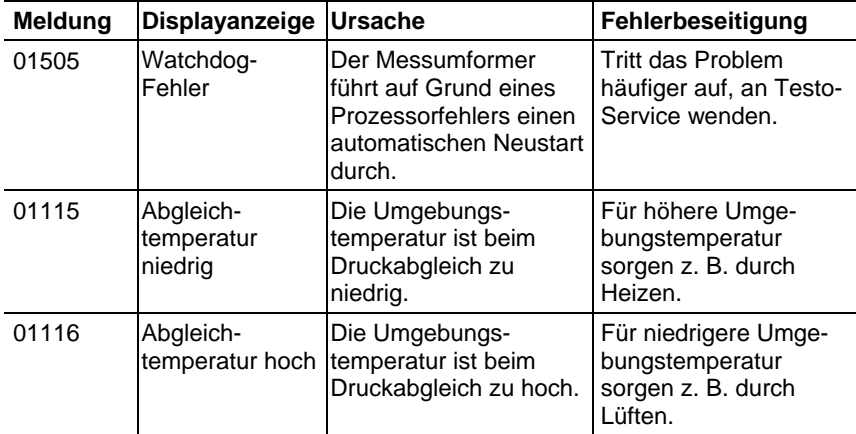

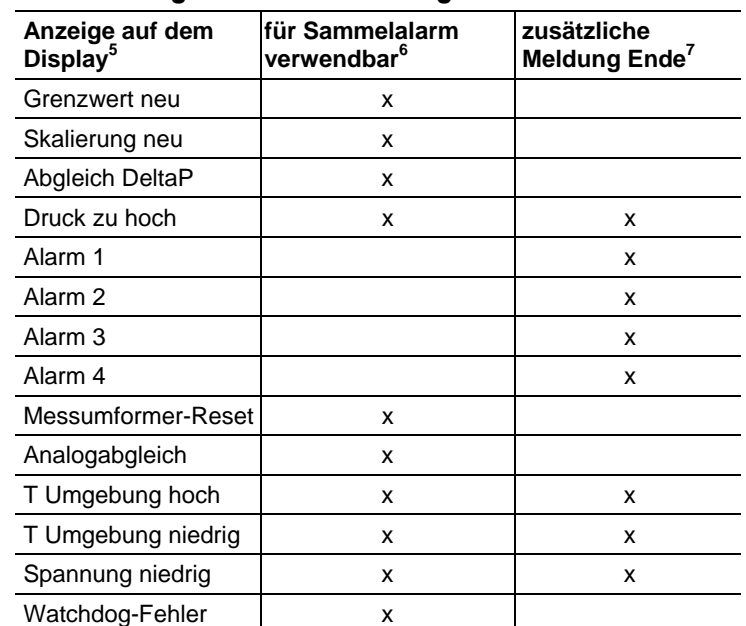

# **4.5.4. Behandlung von Alarmmeldungen**

Funktion **Meldung bestätigen** ausführen (Quittierung des Alarms über Bedientasten am Messumformer):

• Die Anzeige der Meldung / Alarm auf dem Display sowie gegebenenfalls der optische Alarm erlischt. Sind mehrere Meldungen / Alarme parallel aktiv, werden alle gleichzeitig zurückgesetzt.

l

<sup>&</sup>lt;sup>5</sup> Gehen gleichzeitig mehrere Meldungen / Alarme ein, so wird nur die letzte Meldung / Alarm angezeigt. Wird diese zurückgenommen, so werden die anderen noch aktiven Meldungen auf dem Display nicht mehr angezeigt.

<sup>&</sup>lt;sup>6</sup> Die Meldung kann der Funktion Sammelalarm zugeordnet werden, d. h. der Sammelalarm wird aktiviert sobald mindestens eine der ihm zugeordneten Meldungen aktiv ist. Der Sammelalarm kann jedem der 4 optionalen Relais zugeordnet werden. Der Sammelalarm ist dann immer identisch, er kann nur einmal definiert werden.

<sup>&</sup>lt;sup>7</sup> Die Meldung wird sowohl beim Eintreten des meldungsverursachenden Ereignisses als auch beim Beenden angezeigt. In der P2A-Software erscheinen in der Historie zwei Einträge: Meldungstext\_start und Meldungstext\_end.

• Ist mindestens eine Meldung dem Sammelalarm zugeordnet so wird der Sammelalarm zurückgesetzt. Ist der Sammelalarm auf ein Relais gelegt, so wird auch das Relais wieder zurückgeschaltet, d. h. in seine neutrale Position geschaltet.

# **4.5.5. Namur Fehlerbedingungen**

Bei Auftreten der in der folgenden Tabelle genannten Fehler geben die Analogausgänge spezielle Werte aus, die in der übergeordneten Steuerung eine generelle Fehlerwarnung ermöglichen. Die Werte entsprechen dabei dem Industriestandard "Namur".

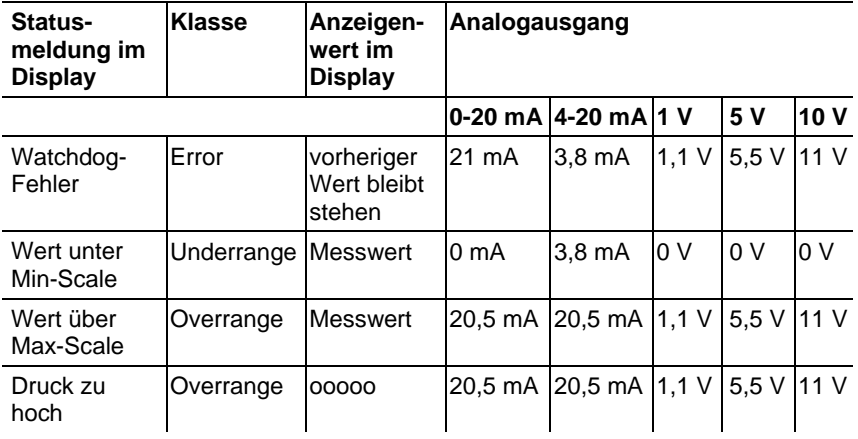

# **4.6. Wartung und Reinigung**

## **4.6.1. Gerät warten**

Wir empfehlen, Abgleich und Einstellungen des Messumformers mittels

- Bedienmenü (Bedienung Seite 31) oder
- P2A-Software (Parametrier-, Abgleich und Analysesoftware (P2A-Software) Seite 54)

in regelmäßigen Intervallen zu überprüfen.

Eine komfortable "Fernüberwachung" des Messumformers kann z. B. durch Nutzung eines Relais als Sammelalarm erfolgen (siehe Hauptmenü Alarm bearbeiten Seite 38), dessen Meldungen an einen örtlichen Alarmgeber (Hupe, Leuchte) oder eine SPS geleitet werden.

# **4.6.2. Gerät reinigen**

- Das Gerät nur vorsichtig mit einem feuchten Tuch reinigen.
- Keine aggressiven Reinigungsmittel verwenden.
- Keine Lösungsmittel verwenden.

# **5 Parametrier-, Abgleich und Analysesoftware (P2A-Software)**

# **5.1. Leistungsbeschreibung**

Die P2A-Software dient zur Parametrierung, zum Abgleich und zur Analyse von Testo-Messumformern. Es gilt:

- Generell werden alle neueren Testo-Messumformer (ab 2007) unterstützt.
- Mit jedem neu gekauften Testo-Messumformer wird eine CD mitgeliefert, die ein kostenloses Upgrade der Software enthält, welches die Gerätetreiber für alle bis zu diesem Zeitpunkt anschließbaren Messumformer enthält.
- Über die Testo-Homepage "www.testo.com/Download/P2A" kann dieses Upgrade jederzeit heruntergeladen werden.

Der Kauf der Software ist also nur einmal erforderlich, auch für Besitzer mehrerer Testo-Messumformer.

# **5.1.1. Funktionen und Verwendung**

In der P2A-Software werden zwei verschiedene Dateitypen verwendet, die Geräte- und die Parameterdatei.

## **Gerätedatei**

Die Parameter eines bestimmten Messumformers sind in dessen so genannter Gerätedatei hinterlegt. Über diese Datei können die Parameter bearbeitet und das Gerät getestet und abgeglichen werden.

Gerätedateien enthalten neben den Parameterdaten auch die jeweiligen Historien, d. h. es werden "Logbücher" zu den bisherigen Parametrierungen, Abgleichen und Meldungen geführt (siehe Messumformer-Historie Seite 78).

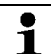

Gerätedateien haben das Dateiformat ".cfm".

#### **Parameterdatei**

Parameterdateien sind nicht an einen einzelnen, bestimmten Messumformer gebunden und enthalten nur Parameterdaten / keine Historiendaten.

Wenn Sie verschiedene Geräte gleichen Typs einsetzen, können Sie Parameterdateien einmalig erstellen (z. B. durch Abspeichern der passenden Gerätedatei als Parameterdatei) und auf die anderen Geräte übertragen.

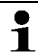

Parameterdateien haben das Dateiformat ".cfp".

# **5.1.2. Systemvoraussetzungen**

#### **Betriebssystem**

- Windows® 2000 SP4
- Windows® XP Home / Professional
- Windows® Vista

#### **Rechner**

- Pentium Prozessor mind. 400 MHz oder äquivalent
- 128 MB Arbeitsspeicher
- Grafikauflösung mind. 1.024 x 768
- Freier Festplattenspeicher mind. 15 MB
- CD-ROM-Laufwerk
- USB-Schnittstelle
- Mindestens Internet Explorer 5.0.

#### **Software**

Die P2A-Software muss zusätzlich zum Messumformer erworben und installiert werden. Handelt es sich um eine neue Software-Version, wird der Messumformer bereits vollständig unterstützt. Ältere P2A-Softwarestände können über das P2A-Software-Upgrade (vgl. Produkt-CD, die dem Messumformer beiliegt) auf den neuesten Stand gebracht werden.

# **5.1.3. Lieferumfang**

Zum Lieferumfang gehören:

- P2A-Software
- USB-Treiber
- $\mathbf i$ Für die Arbeit mit der Parametrier-, Abgleich- und Analysesoftware (P2A-Software) werden Kenntnisse im Umgang mit Windows® Betriebssystemen vorausgesetzt. Die Beschreibung in dieser Anleitung bezieht sich auf Windows<sup>®</sup> XP.

# **5.2. Erste Schritte**

# **5.2.1. Software/Treiber installieren**

 $\mathbf i$ Unter Windows® 2000 SP4, XP und Vista sind zur Installation von Programmen und Treibern Administratorrechte erforderlich.

## **5.2.1.1. P2A-Software installieren**

- 1. CD mit der P2A-Software einlegen.
- ✓ Falls das Installations-Programm nicht automatisch startet:
	- > Windows-Explorer öffnen und auf der Produkt-CD die Datei **Setup.exe** starten.
- 2. Den Anweisungen des Installationsassistenten folgen.

## **5.2.1.2. USB-Treiber installieren**

 $\mathbf i$ Zur Installation des USB-Treibers lesen Sie bitte die separate Dokumentation, die der USB-Treiber-CD beiliegt.

## **5.2.1.3. P2A-Software-Upgrade**

- 1. Produkt-CD (Lieferbestandteil des Messumformers) einlegen.
- 2. Den Windows® Explorer öffnen und auf der Produkt-CD die Datei **P2A upgrade.exe** starten.
- 3. Den Anweisungen des Installationsassistenten folgen.

# **5.2.2. Software starten**

## **5.2.2.1. Programm starten**

- > Wählen Sie: **[Start] > Alle Programme > Testo > P2A-Software**.
- Das Programmfenster wird geöffnet (siehe Bedienoberfläche Seite 58).

## **5.2.2.2. Verbindung zum Gerät herstellen**

Es können mehrere Geräte angeschlossen werden, es ist jedoch immer nur eine Verbindung aktiv.

- ✓ USB-Treiber ist installiert (siehe USB-Treiber installieren Seite 56).
- 1. P2A-Software starten.
- 2. Adapter (Lieferbestandteil der P2A-Software, an die Serviceschnittstelle des Geräts anschließen (siehe Serviceschnittstelle Seite 15).
- 3. Gerät / Adapter über die USB-Schnittstelle an den PC anschließen.
- Die Gerätedatei des angeschlossenen Geräts wird in der Datei-Liste angezeigt.

## **5.2.2.3. Verbindung zum Gerät aktivieren**

- > Auf die gewünschte Gerätedatei klicken.
- Die gewählte Datei wird farblich markiert und die Verbindung zum Gerät wird aktiviert.

Ist eine Verbindung zum Gerät bereits beim Start des Programms hergestellt, wird die zugehörige Gerätedatei automatisch markiert.

# **5.3. Software verwenden**

# **5.3.1. Bedienoberfläche**

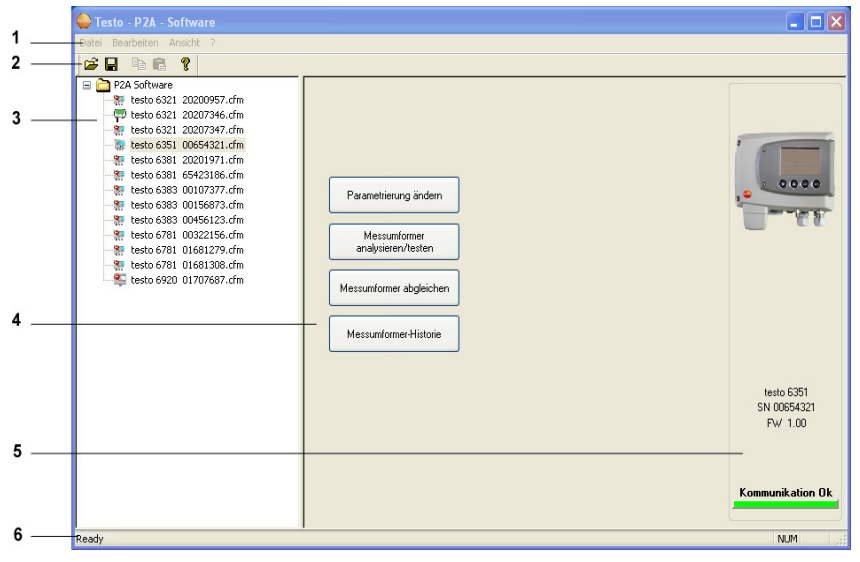

1 Menüleiste:

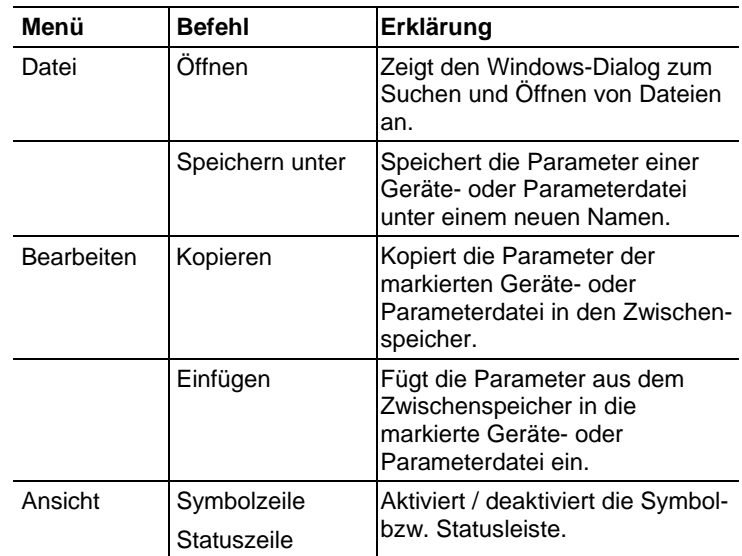

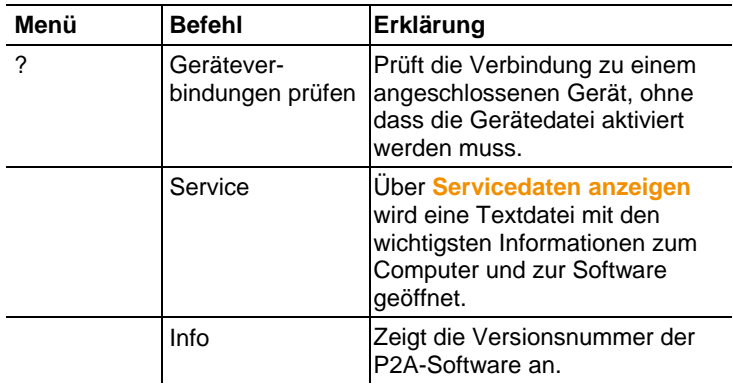

2 Symbolleiste: Zeigt die Windows-konformen Symbole zur Bearbeitung an.

#### 3 Datei:

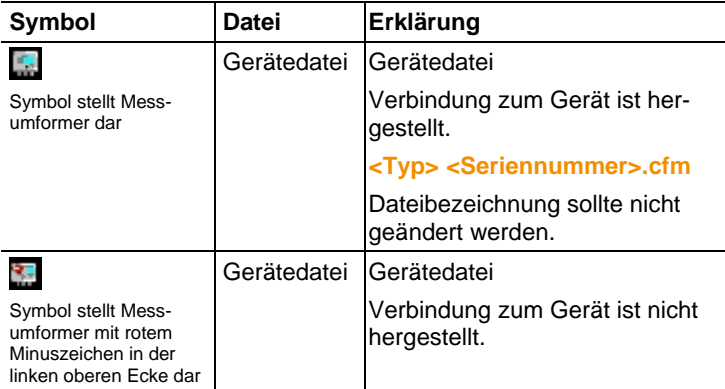

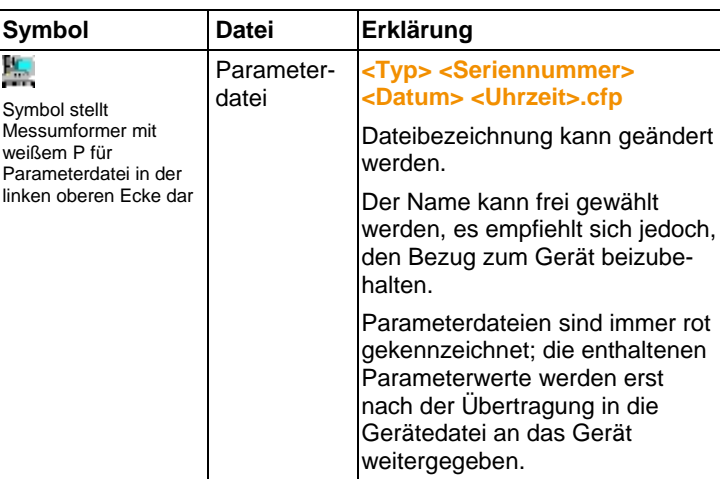

4 Funktionsschaltflächen: Über die Schaltflächen werden Dialoge zur Bearbeitung und zum Testen des Geräts geöffnet.

**[Parametrierung ändern]** siehe Geräte- / Parameterdatei ändern Seite 61

**[Messumformer analysieren/testen]** siehe Messumformer analysieren / testen Seite 70

**[Messumformer abgleichen]** siehe Messumformer abgleichen Seite 76

**[Messumformer-Historie]** siehe Messumformer-Historie Seite 78

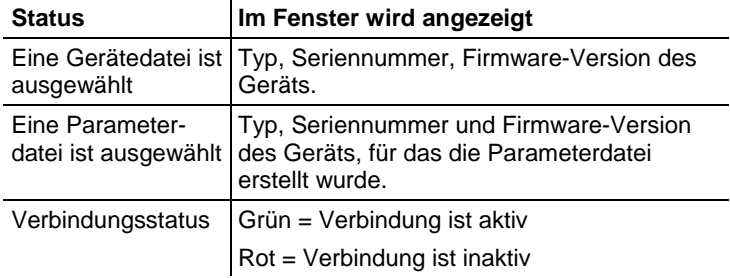

5 Datei-Information:

6 Statusleiste: Zeigt bei der Bearbeitung über die Menüleiste den aktuellen Stand an.

# **5.3.2. Geräte-/Parameterdatei bearbeiten**

## **5.3.2.1. Geräte- / Parameterdatei ändern**

- ✓ Die gewünschte Geräte- / Parameterdatei ist markiert.
- 1. Auf **[Parametrierung ändern]** klicken.
- Der Dialog **Eigenschaften von <Gerätetyp> <Seriennummer>** wird mit dem Register **Parametrierung ändern** geöffnet.

Wurden Parameter aus anderen Parameterdateien in die Gerätedatei übertragen, wird ein Hinweis angezeigt, über den Sie die neuen Parameter mit **[Ja]** an das angeschlossene Gerät übertragen können.

- > Sollen die Parameter nicht übertragen werden, klicken Sie auf **[Nein]**.
- 2. Parameter in den entsprechenden Feldern ändern oder eingeben.

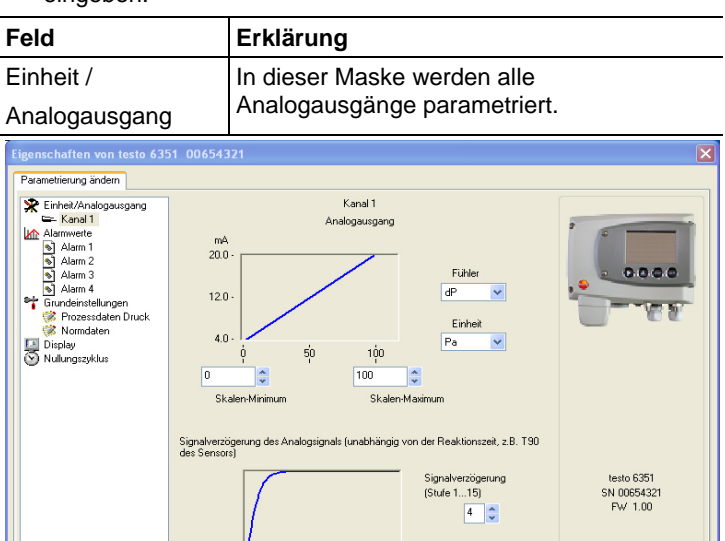

**Kommunikation Ok** 

Abbrechen Ubernehmen

 $0K$ 

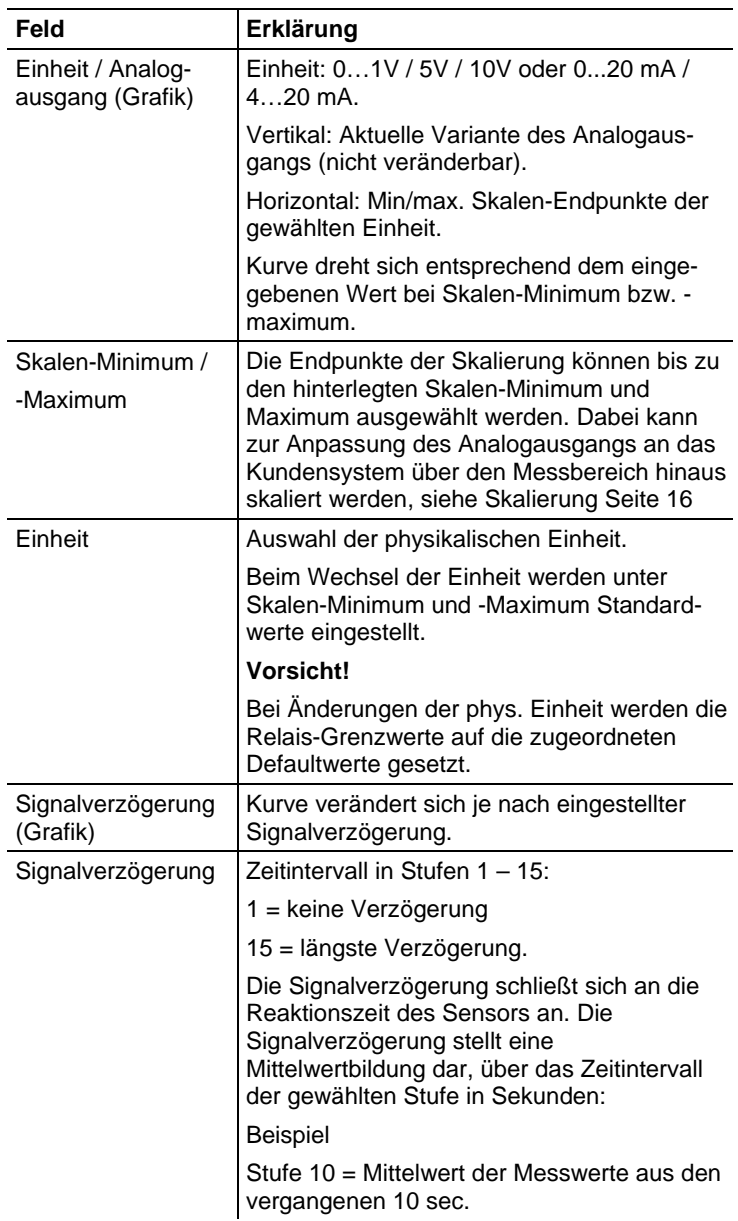

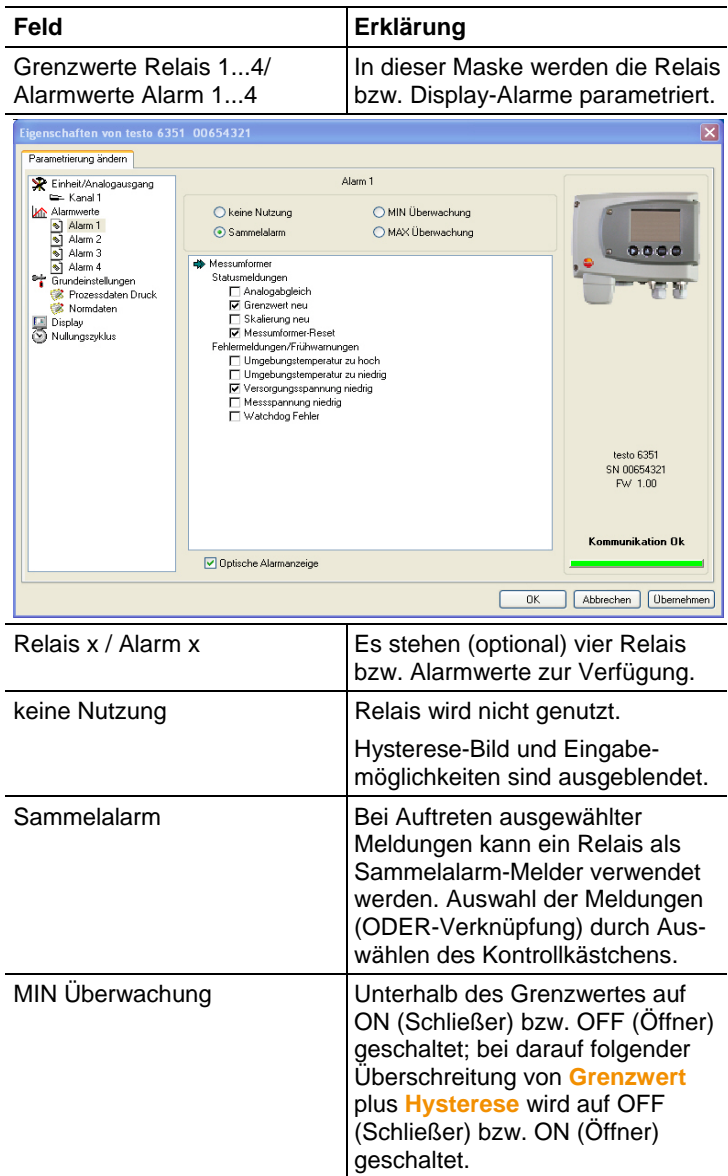

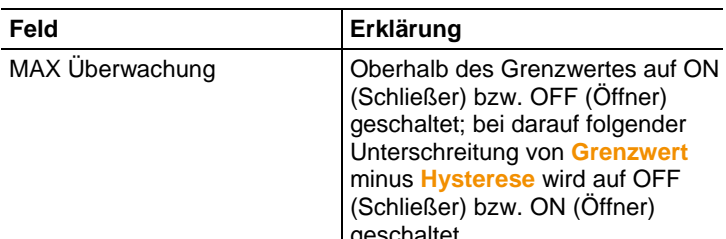

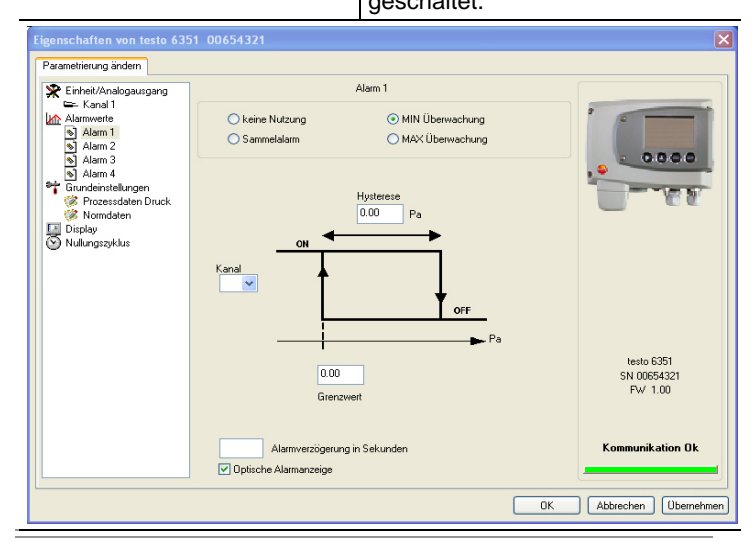

 $\mathbf{i}$ Die grafische Darstellung in der Bildschirmmitte bezieht sich auf die Relais-Verdrahtung als Schließer (ON).

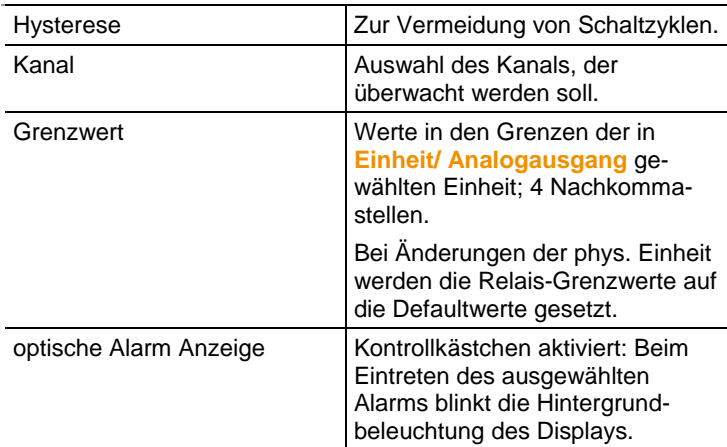

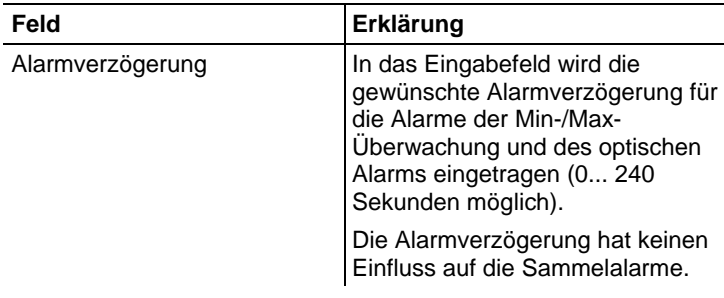

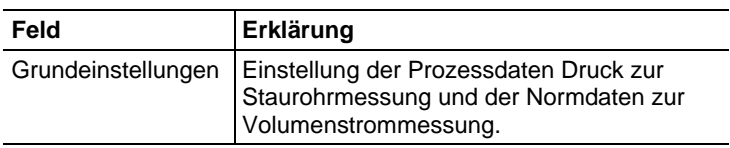

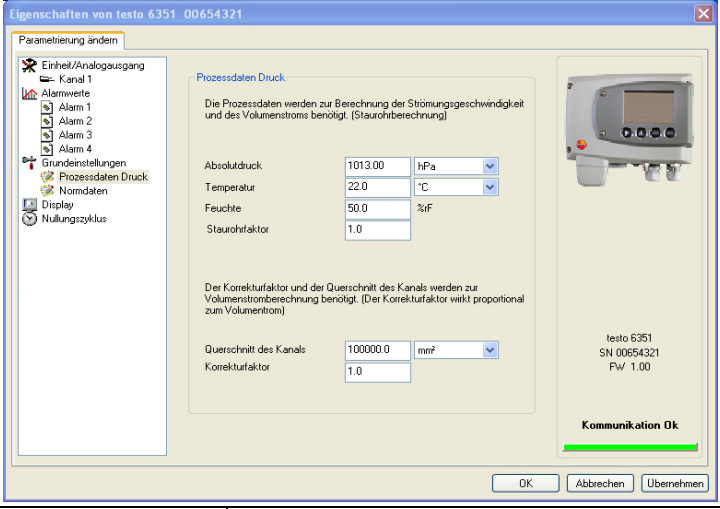

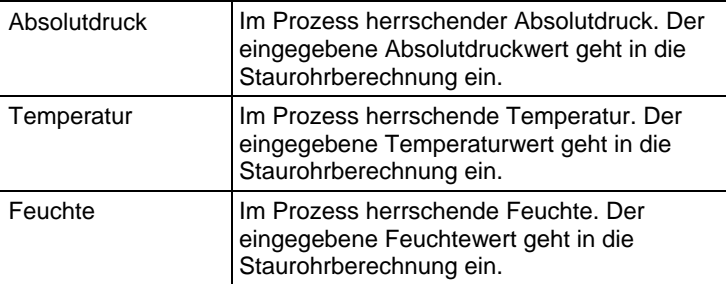

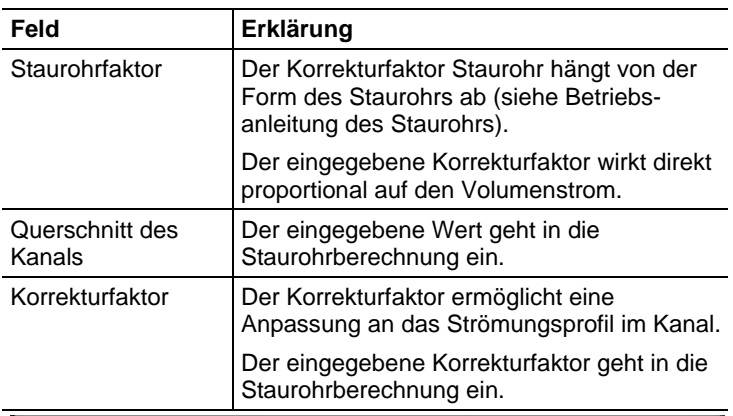

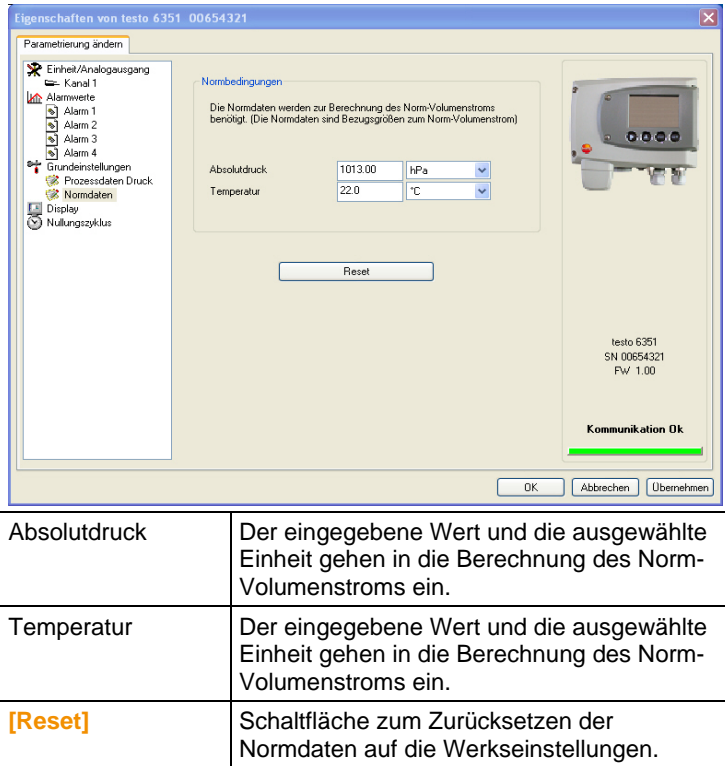

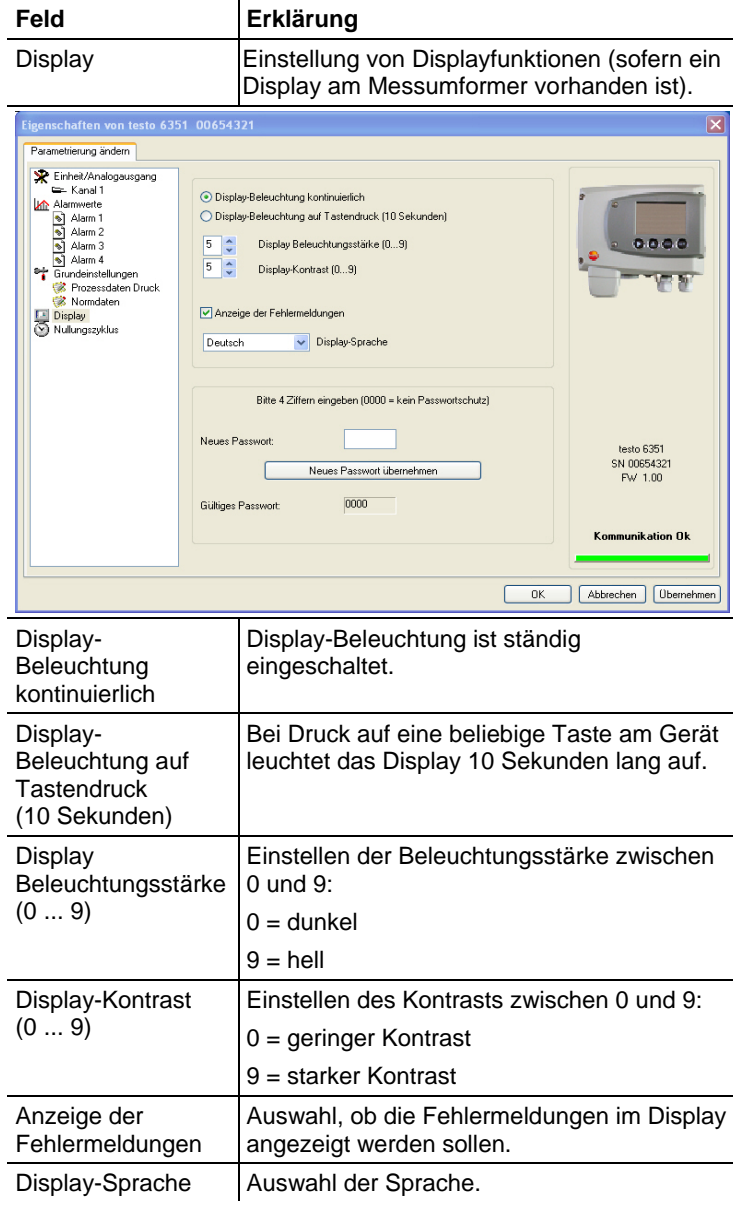

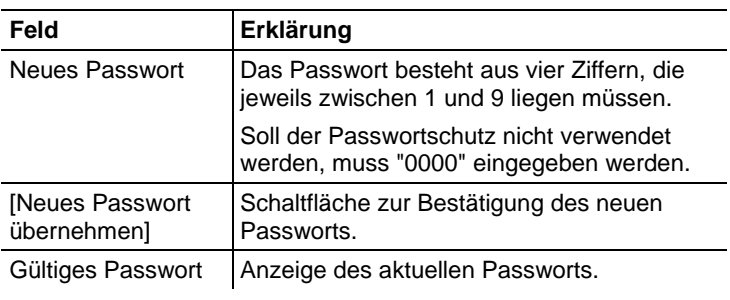

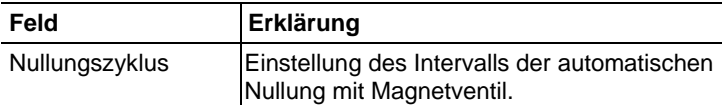

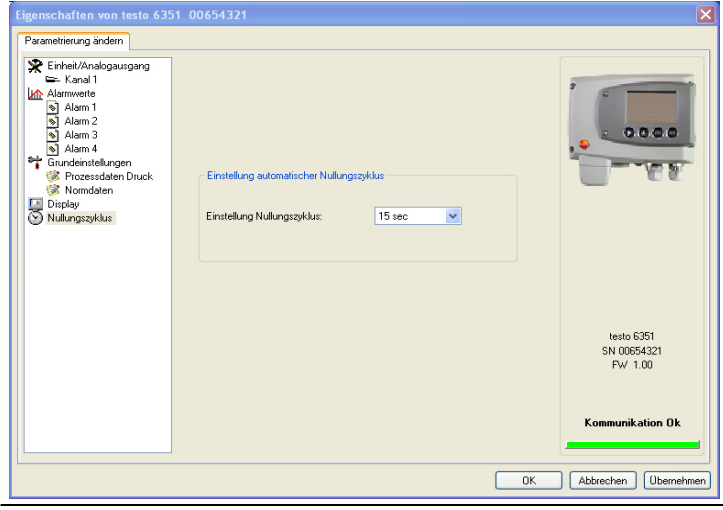

Die Genauigkeitsangaben gelten nur für den ab Werk eingestellten Nullungszyklus von 15 sec.

**Einstellung** Nullungszyklus

 $\mathbf{i}$ 

Auswahl der Zeitspanne, nach der der automatische Nullungszyklus erfolgen soll. Empfehlung: 15 sec

## **5.3.2.2. Parameter speichern**

Parameter können in neuen Parameterdateien gespeichert werden.

- 1. Geräte- / Parameterdatei markieren.
- 2. In der Menüleiste auf **Datei > Speichern** unter klicken.
- 3. Speicherort wählen und den Dateinamen eingeben.
- 4. Auf **[Speichern]** klicken.
- Die neue Parameterdatei wird in der Datei-Liste angezeigt.

Aus einer Gerätedatei werden nur die Parameter gespeichert, die Historien-Daten werden nicht übernommen.

 $\mathbf i$ Standardmäßig wird der ursprüngliche Name (Gerätetyp, Seriennummer) mit dem aktuellen Datum / Uhrzeit vorgeschlagen, z. B. "testo 6351 01234578 061120 1403.cfp".

> Bei einer Standard-Installation werden die Dateien im Pfad "C:\Dokumente und Einstellungen\All Users\Gemeinsame Dokumente\P2A Software" gespeichert. Der Pfad kann sich jedoch nach Version des Betriebssystems unterscheiden.

#### **5.3.2.3. Parameterdatei öffnen**

Alle im Standard-Verzeichnispfad abgelegten Parameterdateien werden beim Starten der Software automatisch in der Datei-Liste angezeigt.

Sie können auch Parameterdateien öffnen, die in anderen Verzeichnissen abgelegt sind.

- 1. In der Menüleiste auf **Datei > Öffnen** klicken.
- 2. Speicherort wählen und auf gewünschte Datei klicken.
- 3. Auf **[Öffnen]** klicken.
- Die gewählte Datei wird geöffnet. Sie kann geändert und gespeichert werden (siehe Geräte-/Parameterdatei bearbeiten  $S$ eite 61.

## **5.3.2.4. Parameter kopieren und einfügen**

Die Parameter einer Parameterdatei können auf eine Gerätedatei oder eine andere Parameterdatei des gleichen Gerätetyps übertragen werden.

- 1. Datei auswählen, deren Parameter kopiert werden sollen.
- 2. In der Menüleiste auf **Bearbeiten > Kopieren** klicken.
- 3. Datei auswählen, die geändert werden soll.
- 4. In der Menüleiste auf **Bearbeiten > Einfügen** klicken.
- Die Parameter werden in die Datei übertragen.
- Sie können auch die bekannten Tastaturkürzel zum  $\mathbf i$ Kopieren (STRG+C) und Einfügen (STRG+V) verwenden.

Parameter können auch per Drag&Drop übertragen werden, indem Sie das Symbol der Parameterdatei auf das Symbol der Ziel-Gerätedatei ziehen.

- 5. Zugehöriges Gerät anschließen und auswählen.
- 6. **[Parametrierung ändern]** klicken.
- 7. Sicherheitsabfrage bestätigen.
- Parameterdaten werden an das Gerät übertragen.

## **5.3.2.5. Geräte- / Parameterdatei löschen**

Geräte- / Parameterdateien können aus der Datei-Liste gelöscht werden.

- 1. Mit der rechten Maustaste auf die Datei klicken, die gelöscht werden soll.
- 2. Im Kontextmenü den Befehl **Löschen** wählen.
- Die Geräte- bzw Parameterdatei wird aus der Liste gelöscht.

## **5.3.2.6. Neue Gerätedatei erzeugen**

Es ist möglich, eine Gerätedatei zu erzeugen, ohne die P2A-Software neu zu starten.

- ✓ Messumformer muss angeschlossen sein.
- 1. In der Menüleiste auf **Datei > Neue Verbindung** klicken.
- Verbindung zum Messumformer wird hergestellt.

# **5.3.3. Messumformer analysieren / testen**

In diesem Bereich können Sie die Ausgänge des angeschlossenen Geräts testen, die Grenzwerte ablesen und die Parameter auf die Werkseinstellung zurücksetzen.

Die Funktion steht nur für Gerätedateien zur Verfügung.

## **5.3.3.1. Gerät analysieren / testen**

- ✓ Die gewünschte Gerätedatei ist markiert.
- 1. Auf **[Messumformer analysieren/testen]** klicken.
- Der Dialog **Eigenschaften von <Gerätetyp> <Seriennummer>** wird mit dem Register **Messumformer analysieren/testen** geöffnet.
- 2. Aktion durchführen:

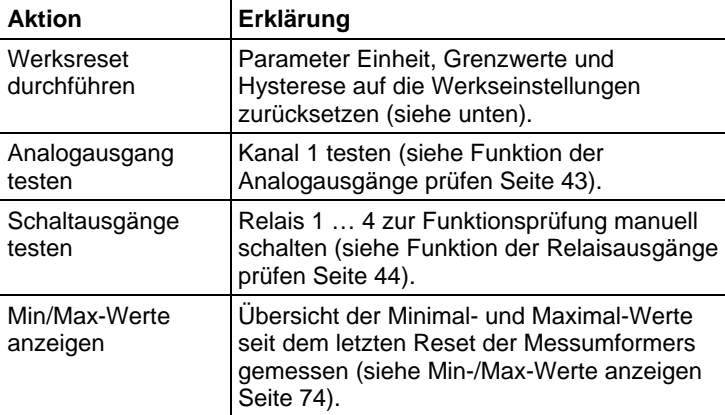

3. Zum Schließen des Dialogs auf **[OK]** oder **[Abbrechen]** klicken.

## **5.3.3.2. Werksreset durchführen**

- ✓ Die gewünschte Gerätedatei ist markiert.
- 1. Auf **[Messumformer analysieren/testen]** klicken.
- Der Dialog **Eigenschaften von <Gerätetyp> <Seriennummer>** wird mit dem Register **Messumformer analysieren/testen** geöffnet.
- 2. Messumformer-Test markieren.
- Aktuelle Betriebsstunden werden angezeigt.
- 3. Kontrollabfrage bestätigen, um das Reset durchzuführen.
- Werte werden auf die kundenspezifischen Werkseinstellungen zurückgesetzt.
- 4. Zum Schließen des Dialogs auf **[OK]** oder **[Abbrechen]** klicken.

## **5.3.3.3. Analogausgang testen**

- ✓ Die gewünschte Gerätedatei ist markiert.
- 1. Auf **[Messumformer analysieren/testen]** klicken.
- Der Dialog **Eigenschaften von <Gerätetyp> <Seriennummer>** wird mit dem Register **Messumformer analysieren/testen** geöffnet.
- 2. Kanal markieren und Werte testen.

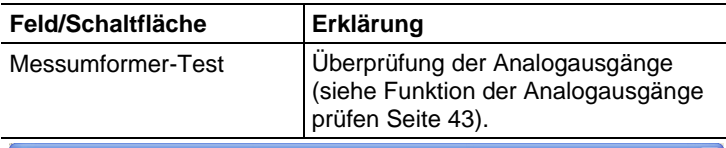

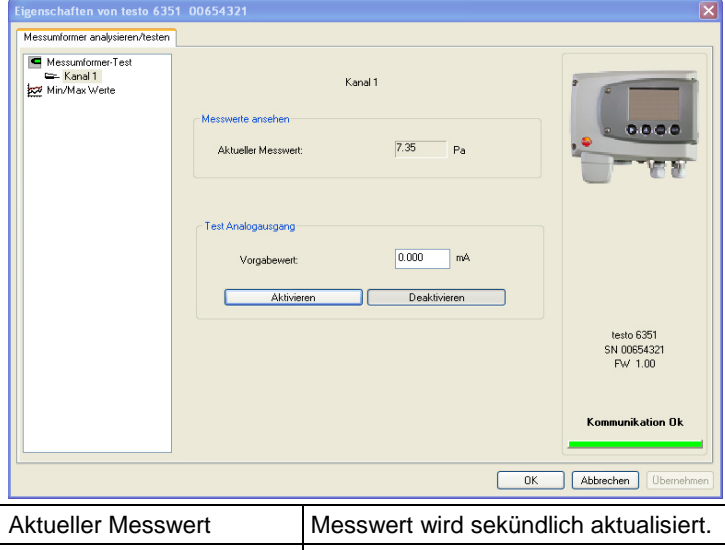

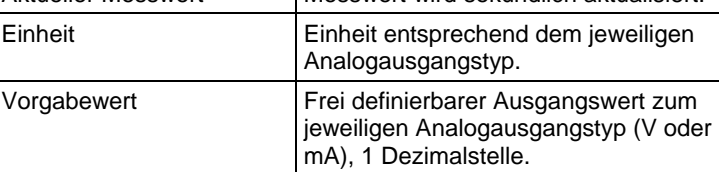
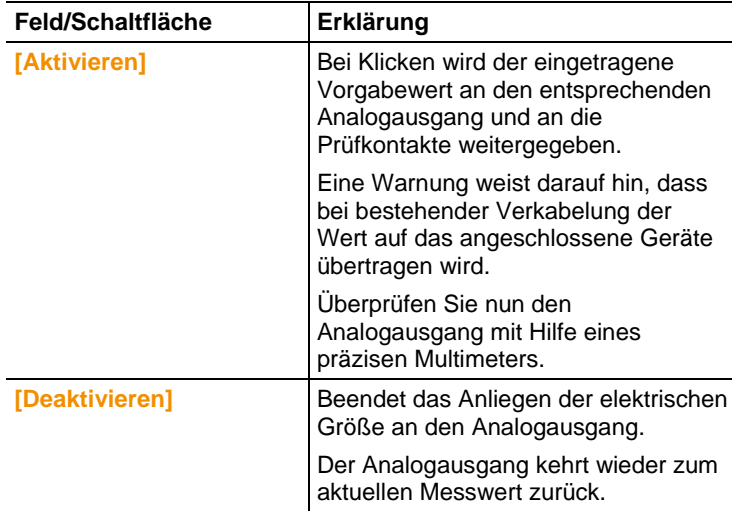

- 3. Zum Schließen des Dialogs auf **[OK]** oder **[Abbrechen]** klicken.
- Der Analogausgang und die Relais kehren wieder zum Messmodus zurück.

#### **5.3.3.4. Schaltausgang Relais 1…4 testen**

- ✓ Die gewünschte Gerätedatei ist markiert.
- 1. Auf **[Messumformer analysieren/testen]** klicken.
- Der Dialog **Eigenschaften von <Gerätetyp> <Seriennummer>** wird mit dem Register **Messumformer analysieren/testen** geöffnet.
- 2. **Tests Relais** markieren und Werte testen.

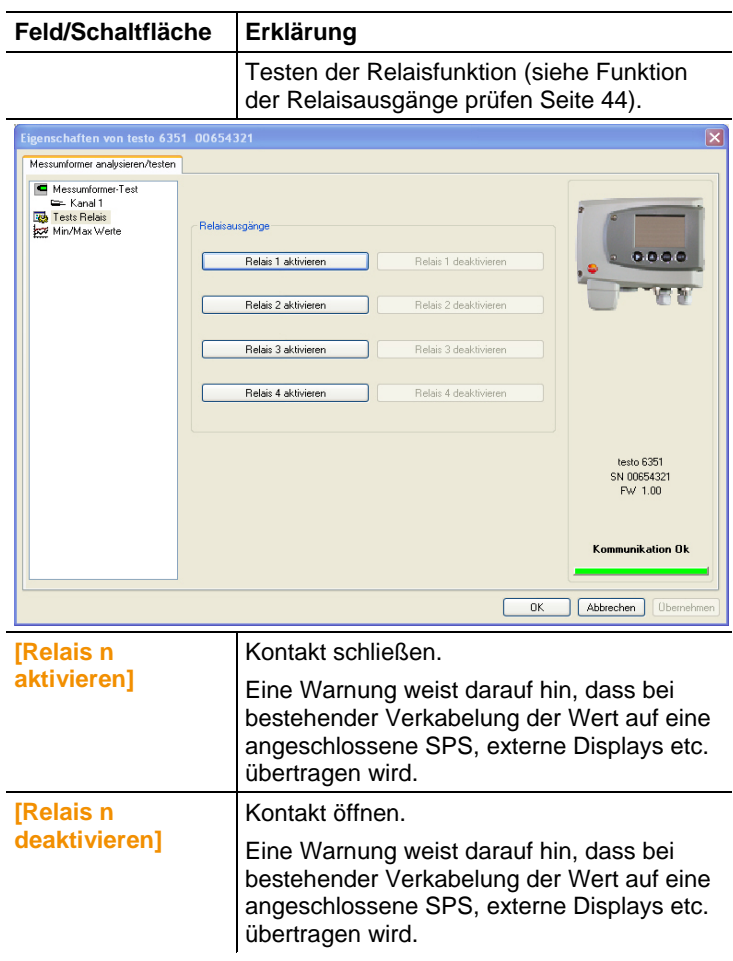

- 3. Zum Schließen des Dialogs auf **[OK]** oder **[Abbrechen]** klicken.
- Der Analogausgang kehrt wieder zum Messmodus zurück.

#### **5.3.3.5. Min-/Max-Werte anzeigen**

Der Messumformer speichert für jeden Kanal den minimalen bzw. maximalen Wert (seit der letzten Spannungsversorgung bzw. seit dem letzten manuellen Reset gemessen).

- ✓ Die gewünschte Gerätedatei ist markiert.
- 1. Auf [Messumformer analysieren/testen] klicken.
- Der Dialog **Eigenschaften von <Gerätetyp> <Seriennummer>** wird mit dem Register **Messumformer analysieren/testen** geöffnet.
- 2. **Min/Max Werte** markieren.

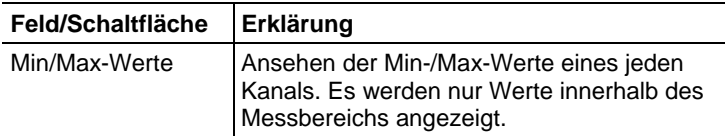

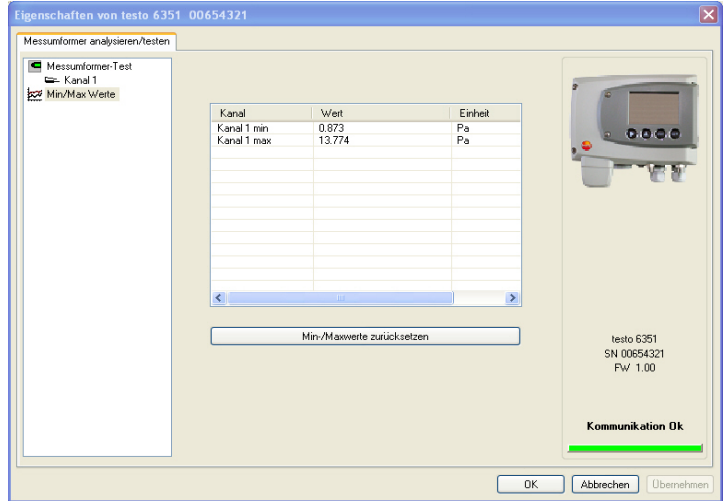

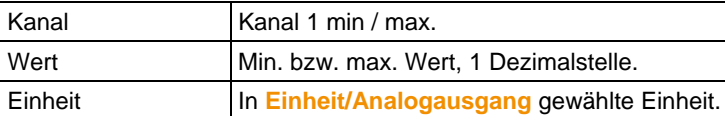

- 3. **Min/Max Werte** zurücksetzen.
- 4. Auf **[Min/Max Werte zurücksetzen]** klicken.
- 5. Kontrollabfrage bestätigen, um das Zurücksetzen durchzuführen.
- Werte werden auf die Werkseinstellungen zurückgesetzt.
- 6. Zum Schließen des Dialogs auf **[OK]** oder **[Abbrechen]** klicken.

### **5.3.4. Messumformer abgleichen**

Diese Funktion dient dem Abgleich eines angeschlossenen Geräts. Folgende Abgleiche können über die Software durchgeführt werden:

- Analog-Abgleich (Eingabe über Assistenten/Wizard)
- n-Punkt-Abgleich (Eingabe über Assistenten/Wizard)

Siehe dazu auch Hauptmenü Abgleich bearbeiten Seite 47

#### **5.3.4.1. n-Punkt-Abgleich**

- 1. Präzisions-Druckgeber anschließen (siehe n-Punkt-Abgleich Seite 30).
- 2. Gerätedatei des angeschlossenen Geräts markieren.
- 3. Auf **[Messumformer abgleichen]** klicken.
- Der Dialog **Eigenschaften von <Gerätetyp> <Seriennummer>** wird mit dem Register **Messumformer abgleichen** geöffnet.
- 4. **n-Punkt-Abgleich** markieren.
- 5. Auf **[Wizard starten …]** klicken und den Anweisungen des Assistenten folgen.
- Der Abgleich wird beim Beenden des Assistenten durchgeführt.

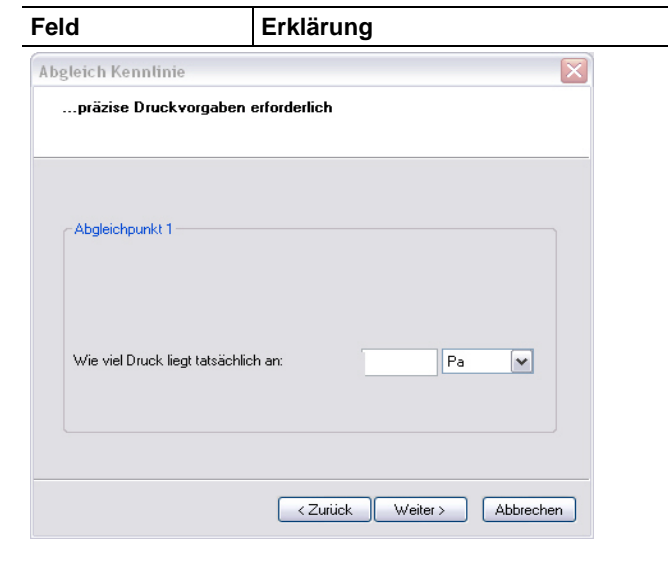

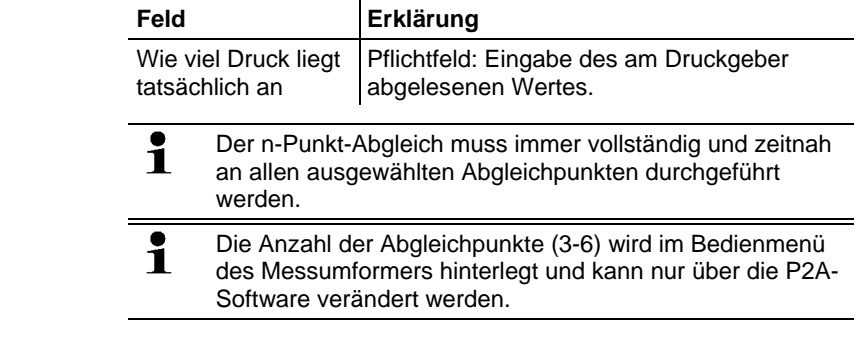

#### **5.3.4.2. Analogausgang abgleichen**

- 1. Präzisions-Multimeter anschließen (siehe Analogausgangs-Abgleich Seite 29).
- 2. Gerätedatei des angeschlossenen Geräts markieren.
- 3. Auf **[Messumformer abgleichen]** klicken.
- Der Dialog **Eigenschaften von <Gerätetyp> <Seriennummer>** wird mit dem Register **Messumformer abgleichen** geöffnet.
- 4. Auf **[Wizard starten …]** klicken und den Anweisungen des Assistenten folgen.
- Der Abgleich wird beim Beenden des Assistenten durchgeführt.

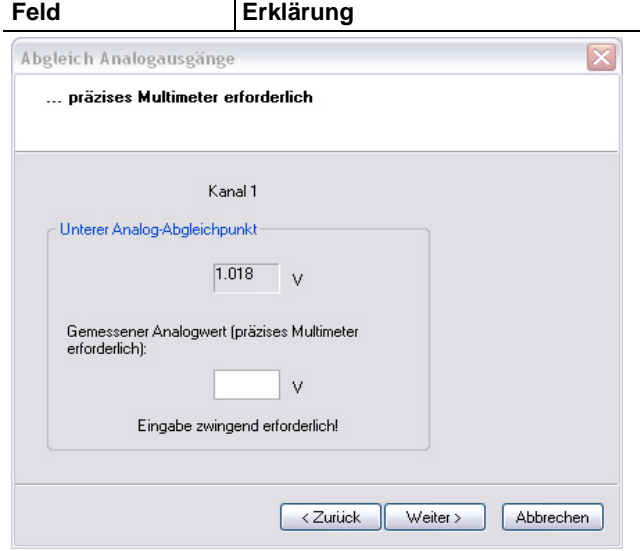

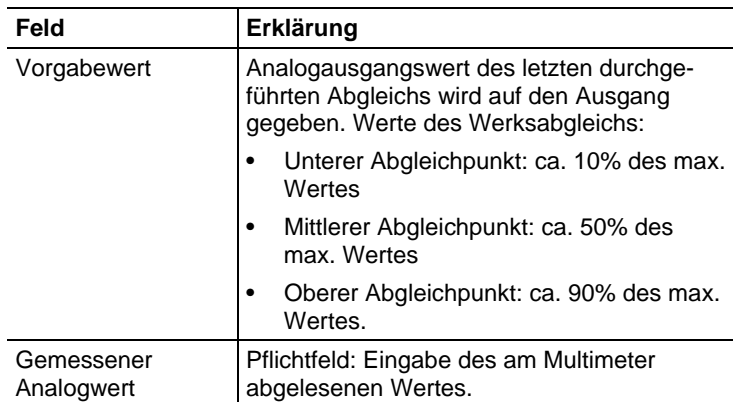

### **5.3.5. Messumformer-Historie**

Parametrierungen, Abgleichvorgänge und aufgetretene Meldungen werden im Messumformer mit Betriebsstundenstempel registriert.

In den (im Folgenden näher erläuterten) Historien-Übersichten können Vorgänge und Ereignisse der Vergangenheit sichtbar gemacht werden.

 $\mathbf i$ Bei direkt am Gerät (über das Bedienmenü) durchgeführten Parameteränderungen oder Abgleichen steht im Feld **Benutzer** "Transmitter" und im Feld Datum/Uhrzeit wird statt Betriebsstunde/Datum /Uhrzeit nur die Betriebsstunde eingetragen.

> Bei Einträgen, die von der P2A-Software aus vorgenommen werden erscheint im Feld **Benutzer** der in Windows angemeldete Name des Anwenders während im Feld **Datum/Uhrzeit** Datum, Uhrzeit und die Betriebsstunde angezeigt werden.

- 1. Gerätedatei des angeschlossenen Geräts markieren.
- 2. Auf Schaltfläche **[Messumformer-Historie]** klicken.
- Der Dialog **Eigenschaften von <Gerätetyp> <Seriennummer>** wird mit dem Register **Messumformer-Historie** geöffnet.
- 3. Zum Wechseln der Anzeige auf den gewünschten Eintrag der Liste klicken.

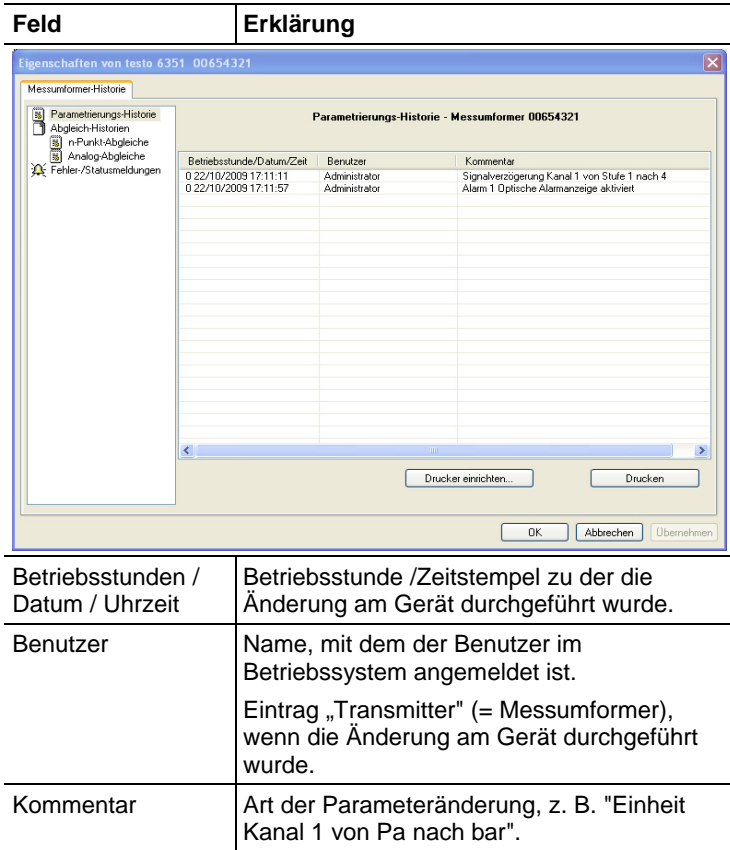

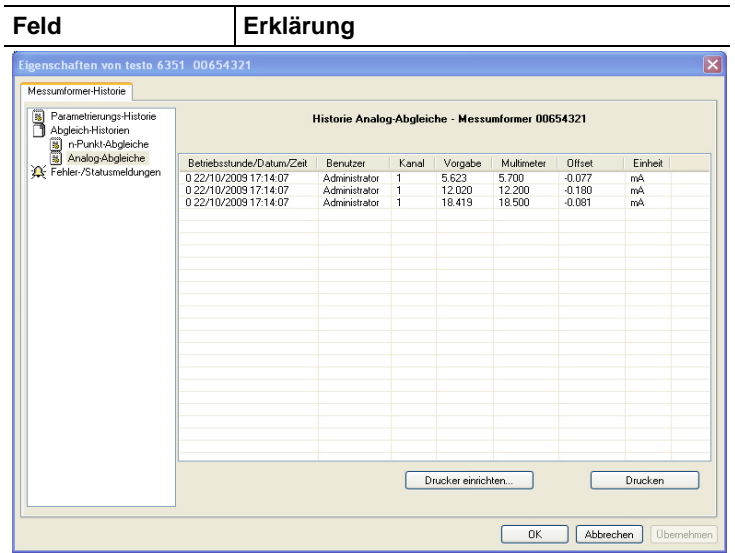

#### Auswahl: **Analog-Abgleiche**.

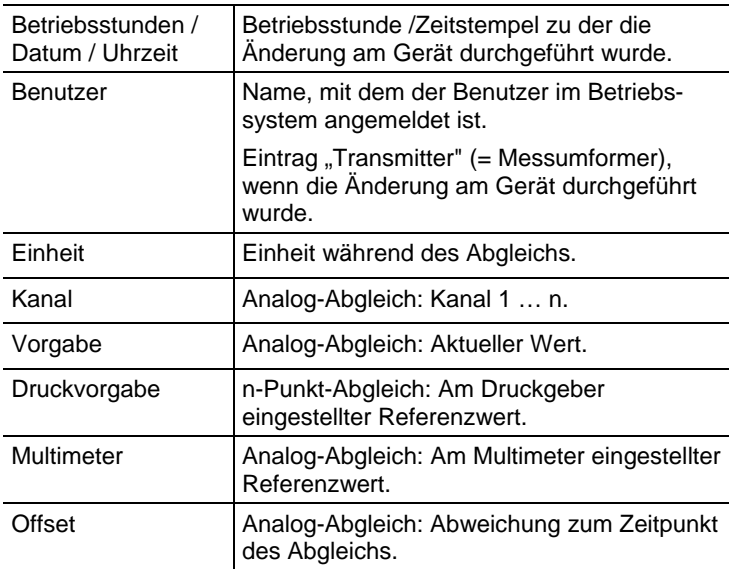

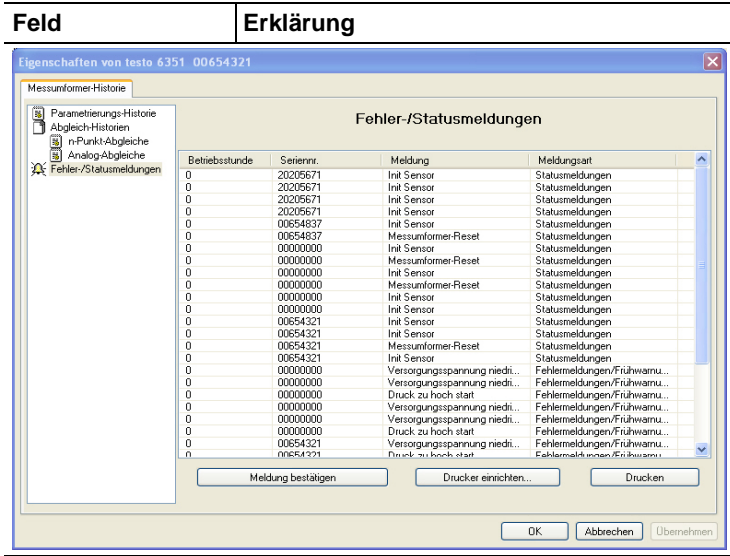

Die Tabelle wird nur für Fehler- und Statusmeldungen angezeigt, die im Messumformer erzeugt wurden und über die Verbindung zur P2A-Software dorthin übertragen und gespeichert wurden.

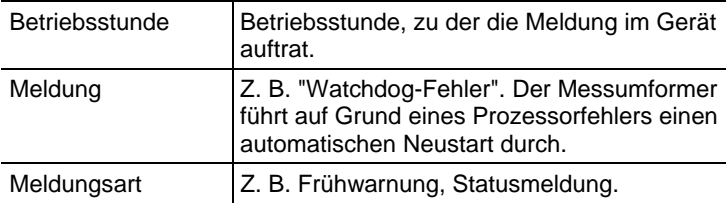

> Zum Drucken der Historie-Daten, auf **[Drucken]** klicken.

 $\overline{\mathbf{1}}$ Der Druck wird automatisch zum Standard-Drucker des Betriebssystems gesendet.

> Mit **[Drucker einrichten …]** kann die Druckausgabe bearbeitet werden.

4. Zum Schließen des Dialogs auf **[OK]** oder **[Abbrechen]** klicken.

# **6 Tipps und Hilfe**

# **6.1. Fragen und Antworten**

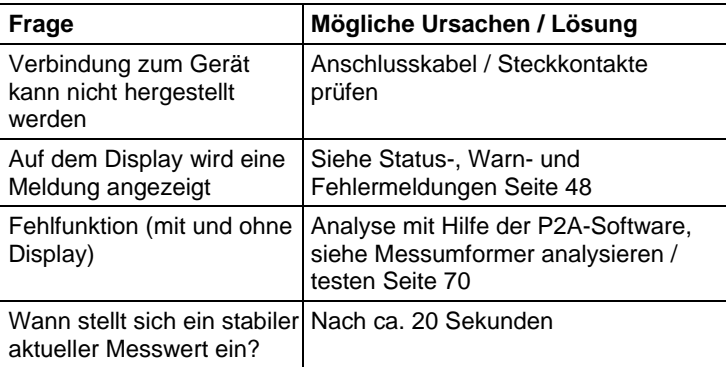

Falls wir Ihre Frage nicht beantworten konnten: Wenden Sie sich bitte an Ihren Händler oder den Testo-Kundendienst. Kontaktdaten siehe Rückseite dieses Dokuments oder Internetseite www.testo.com/service-contact

# **6.2. Zubehör und Ersatzteile**

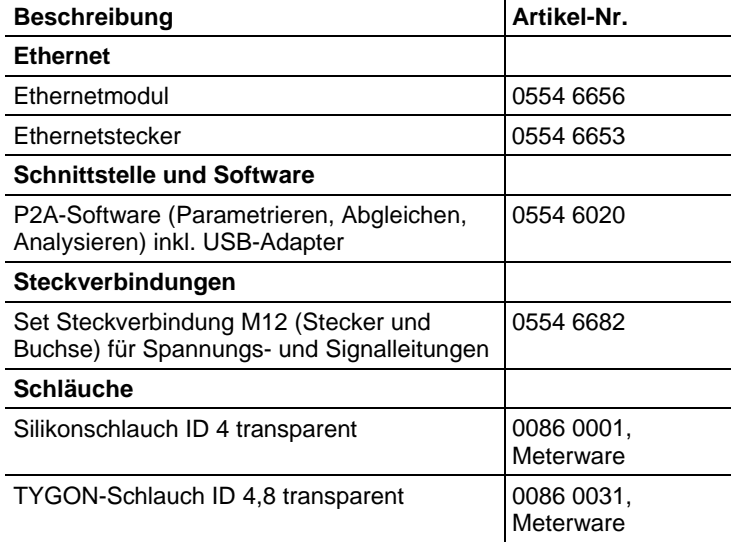

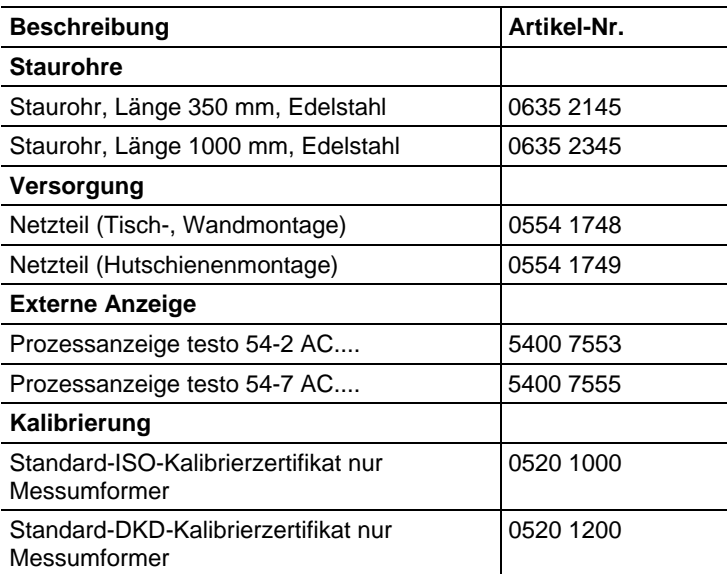

Eine vollständige Liste aller Zubehör- und Ersatzteile finden Sie in den Produktkatalogen und -broschüren oder im Internet unter: www.testo.com

## **6.2.1. Bestelloptionen Messumformer testo 6351 (0555 6351)**

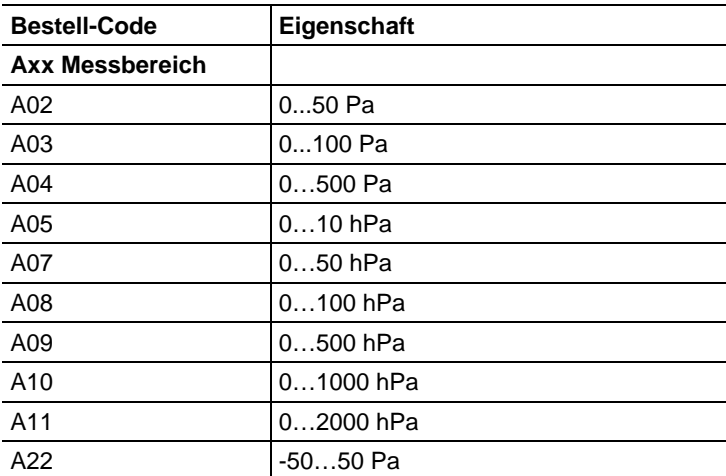

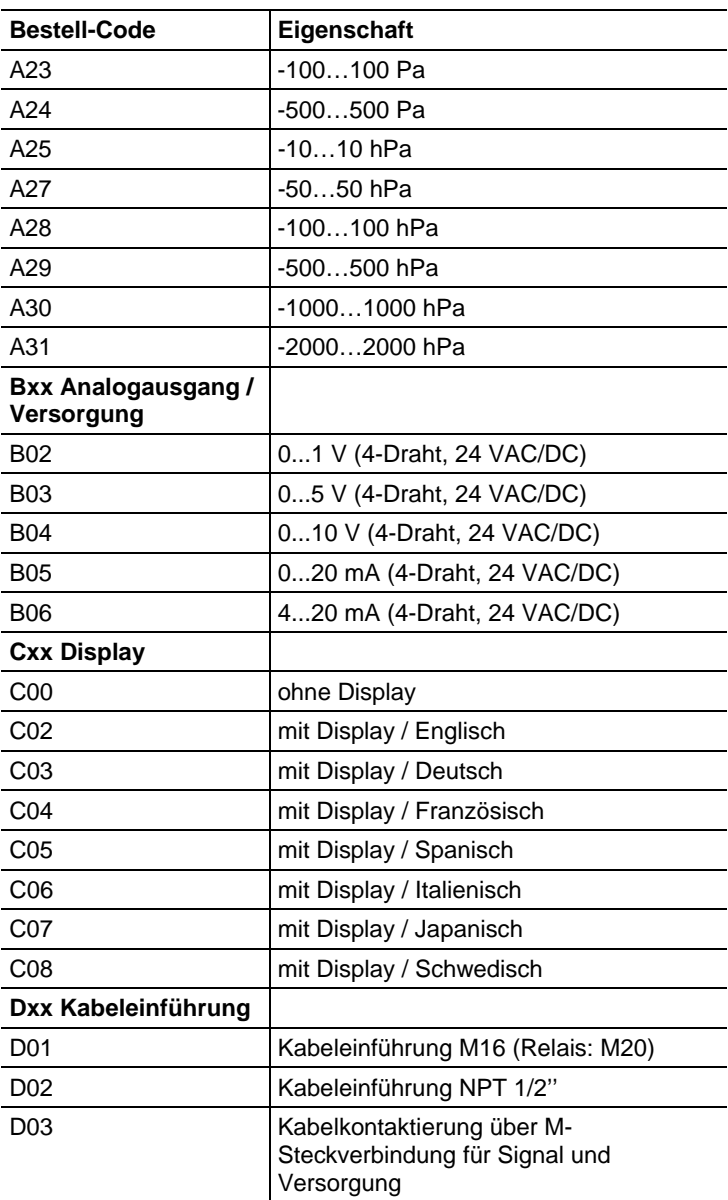

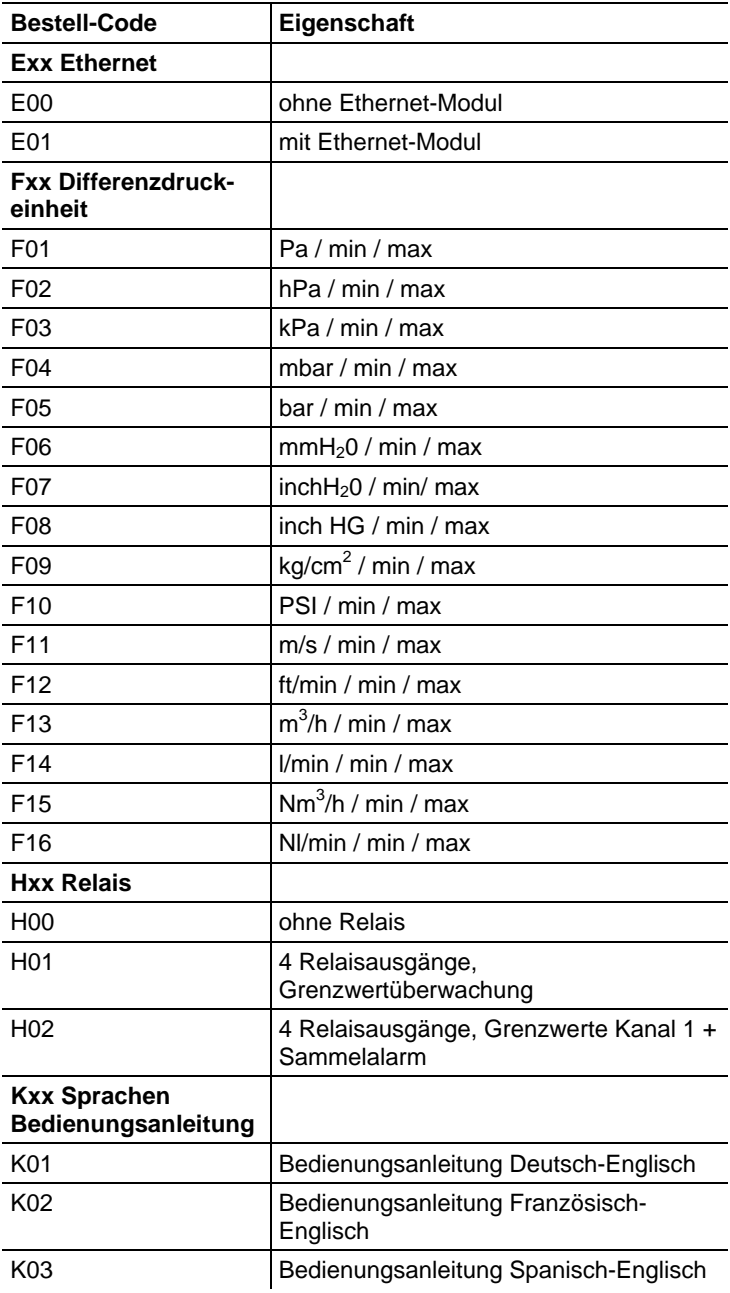

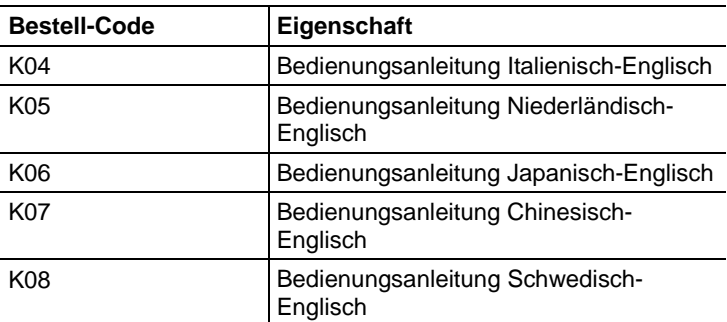

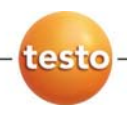

0970 6353 de 01 V01.0 V01.40-1 de